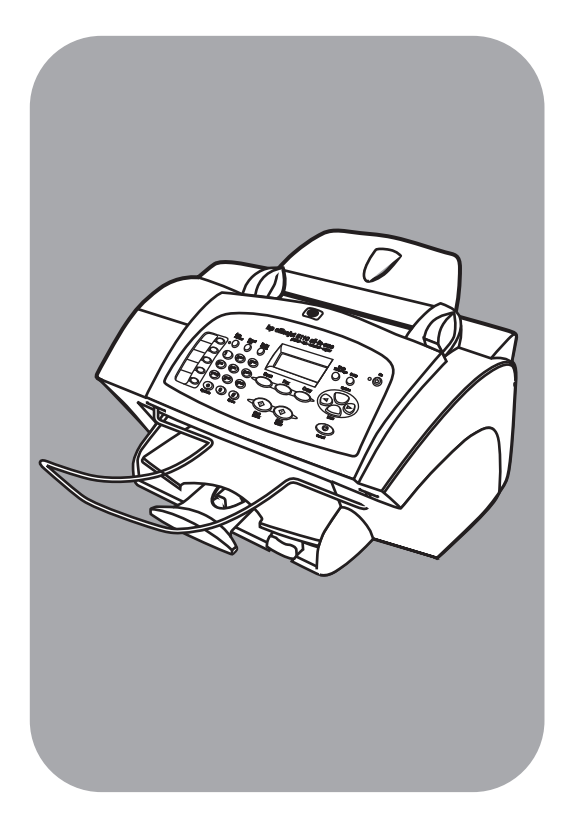

# **hp officejet 5100 series all-in-one**

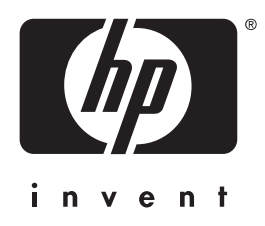

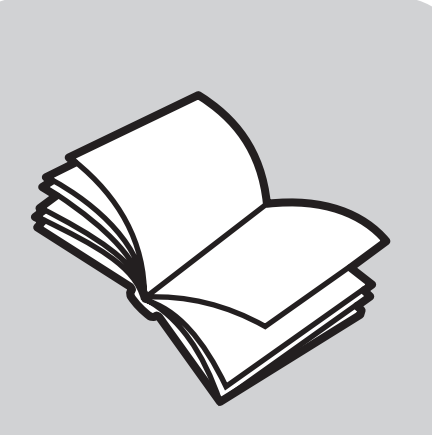

參考手冊

© 版權所有 Hewlett-Packard Company 2002

所有權利均予保留。未經 Hewlett-Packard Company 事前書面同意,不 得影印、複製、或翻譯本文件的任何 部分。

此產品加入了 Adobe 的 PDF 技術, 此技術包含美國專利字號 4,558,302 的 LZW 實作。

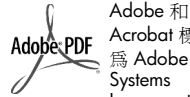

Acrobat 標誌 為 Adobe Systems Incorporated 在美國和 / 或 其他國家 / 地 區的註冊商標 或商標。

產品部分著作權為 Palomar Software Inc. 所有,© 1989-2002

HP Officejet 5100 Series 包含來自 Palomar Software, Inc. 的印表機驅動 程式技術

www.palomar.com

著作權所有 © 1999-2002 Apple Computer, Inc.

Apple、Apple 標誌、Mac、Mac 標 誌、Macintosh 與 Mac OS 都是 Apple Computer, Inc. 在美國和其他國 家 / 地區的註冊商標。

出版編號:Q1678-90176

第 1 版: 2002 年 10 月

印製於美國、德國或新加坡

Windows<sup>®</sup>、Windows NT®、 Windows MF<sup>®</sup>、Windows XP<sup>®</sup> 和 Windows 2000<sup>®</sup> 為 Microsoft Corporation 在美國的註冊商標。

Intel® 和 Pentium® 是 Intel Corporation 的註冊商標。

#### 通告

本文件所含資訊可能不經通知逕行修 改,且亦不代表 Hewlett-Packard Company 之承諾。

**Hewlett-Packard** 對於文件中可能出現 之任何錯誤不承擔任何責任,且對此 資料亦不做任何明確或隱含保證,包 括但不限於適售性和適合特殊目的之 隱含保證。

Hewlett-Packard 公司對於與本文件有 關、或由於其提供、效能,或由於使 用本文件及其所說明之程式資料所造 成之意外或衍生之損害不負任何責 任。

注意:管理性資訊位於本手冊的〈[技](#page-36-0) [術資訊〉](#page-36-0)章節內。

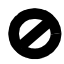

在許多地區複製下列項目係屬非法。 如有疑問,請向合法代表人員洽詢。

- 政府證照或文件:
	- 護照
	- 移民文件 - 徵兵文件
	- 識別證、身份證或身份識別佩
- 章 • 政府票券:
	-
	- 郵票 - 糧票
- 政府單位出具的支票或匯票
- 鈔票、旅行支票,或匯票
- 存款證明
- 有著作權之作品

安全資訊

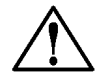

警告! 為防節 火災或電擊, 請勿將本產品 暴露於雨水或 任何潮濕處 所。

使用本產品時務必遵守基本安全預防 措施,以減少因遭受火災或電擊而受 傷的危險。

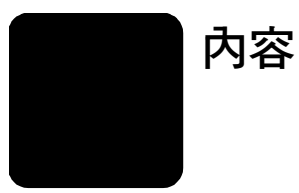

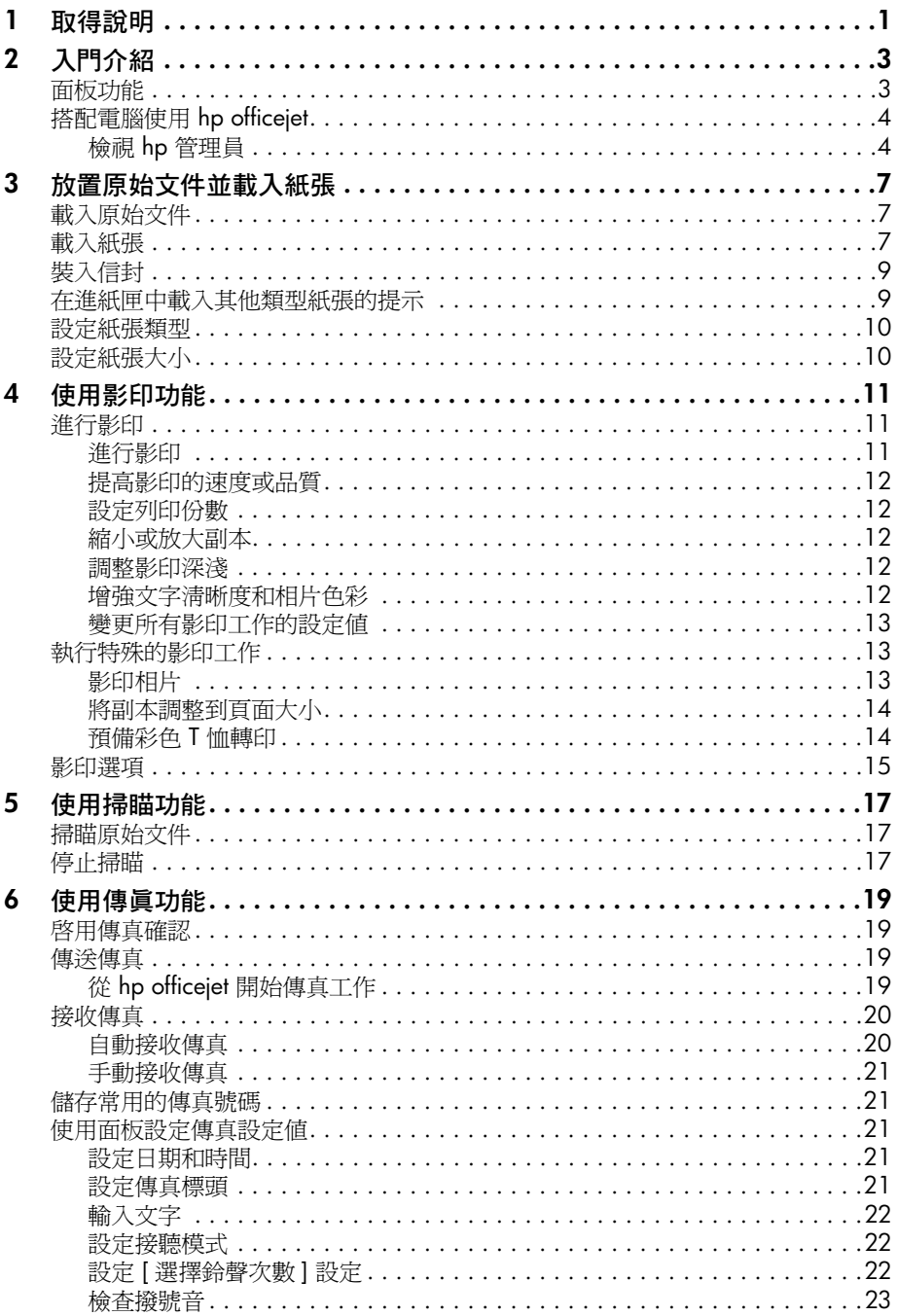

#### 內容

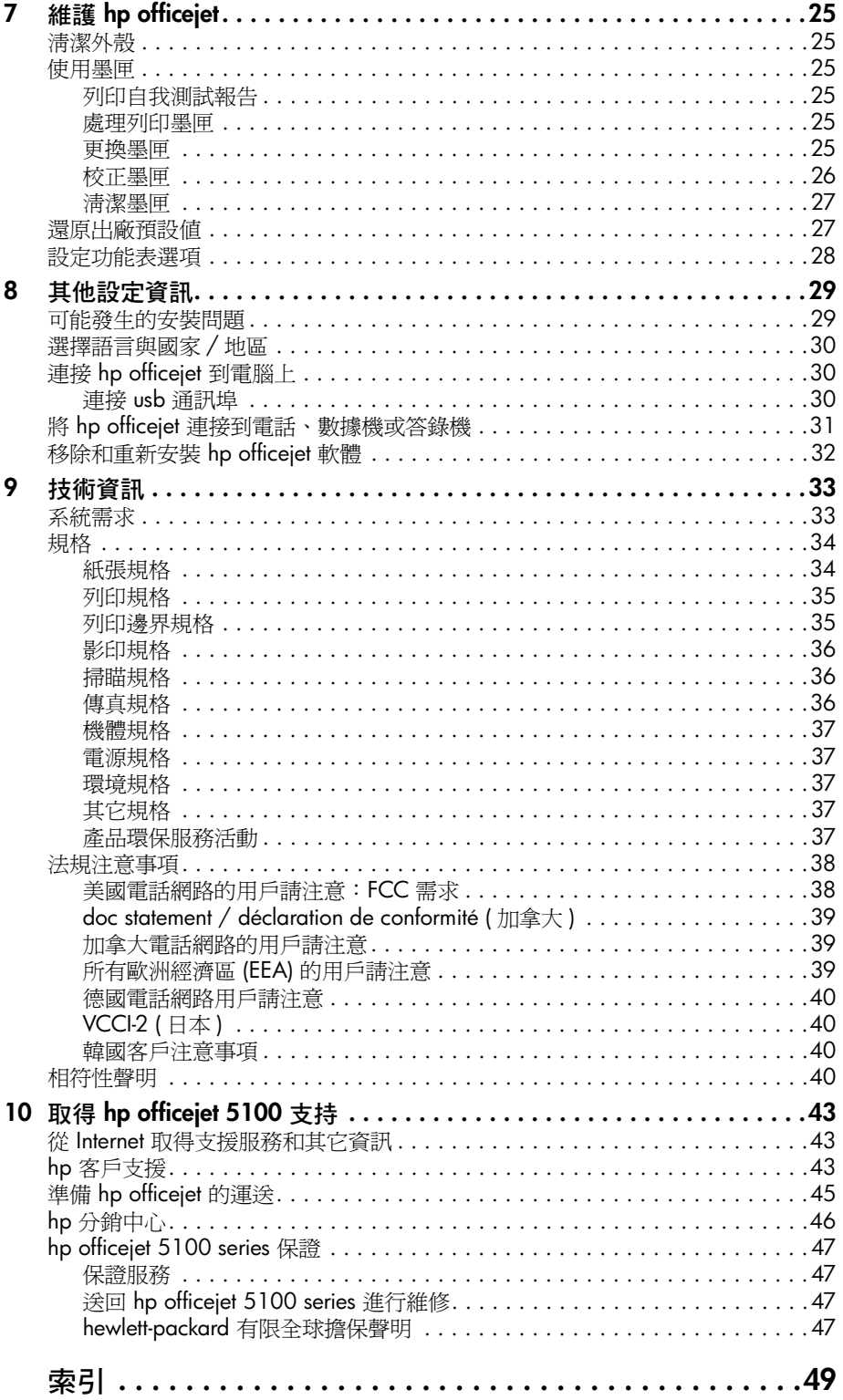

<span id="page-4-0"></span>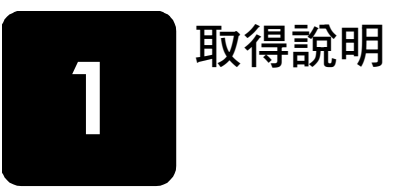

<span id="page-4-1"></span>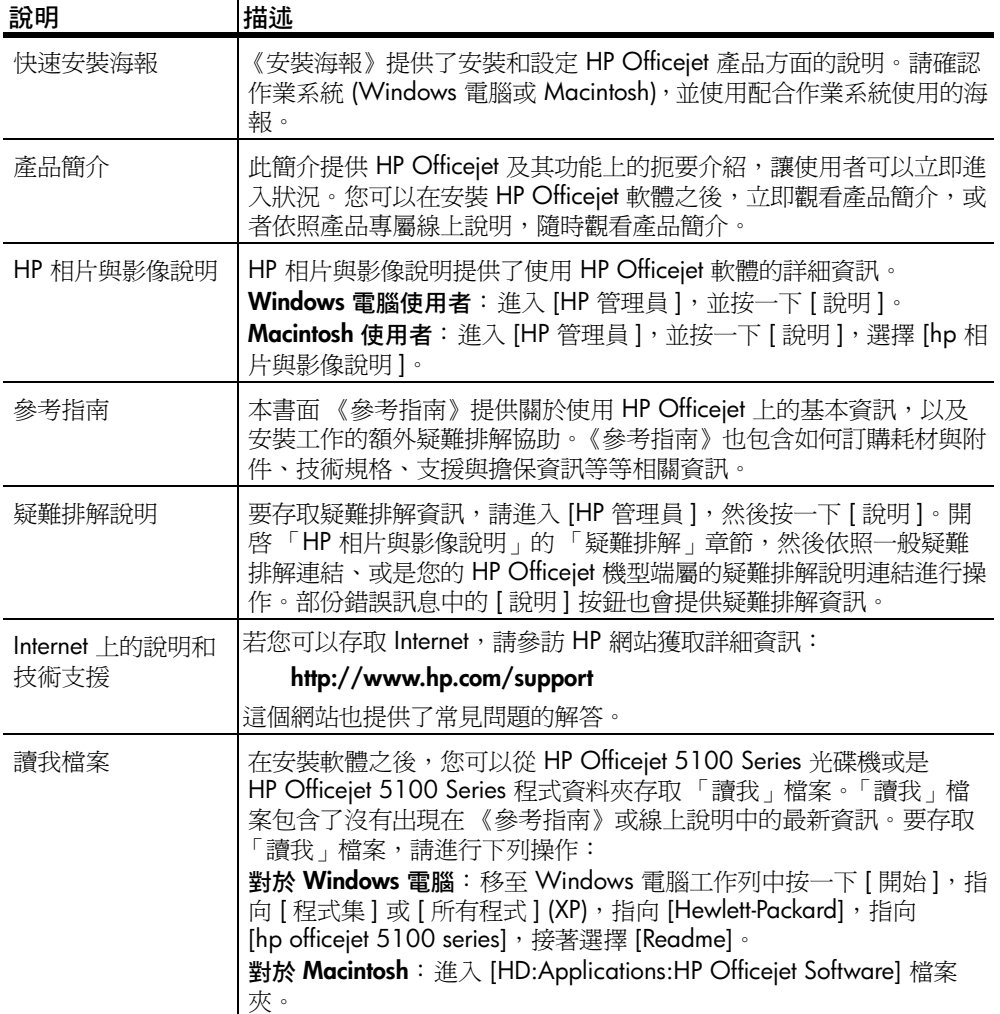

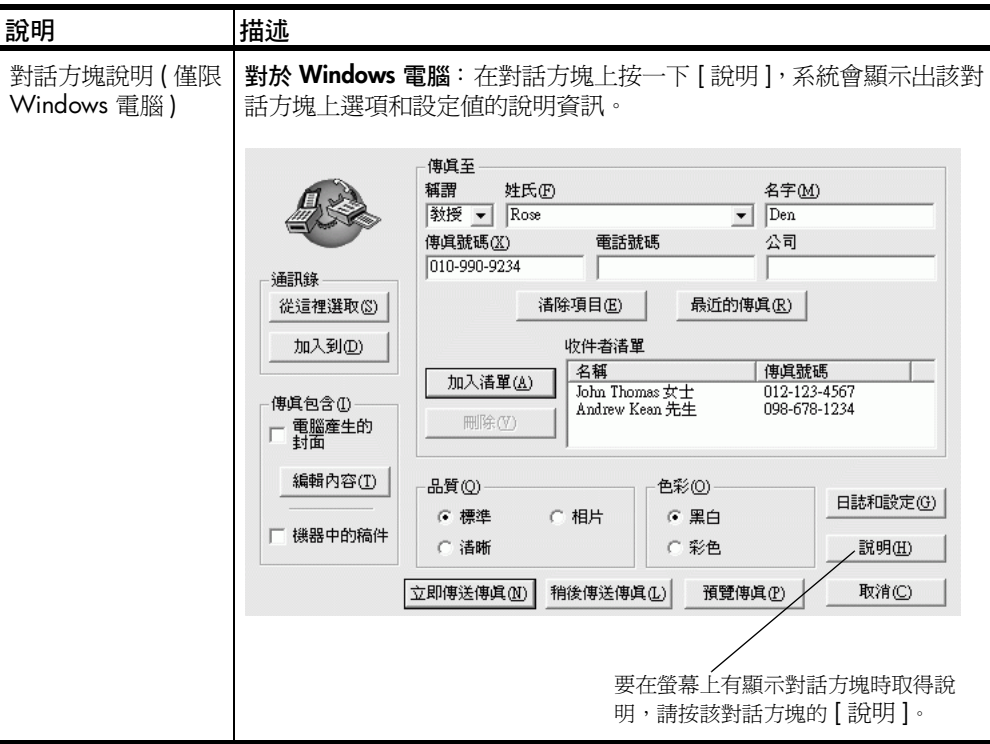

<span id="page-6-0"></span>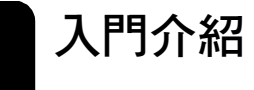

HP Officejet 的面板和軟體,均可用來執行許多功能。

<span id="page-6-2"></span>即使 HP Officejet 沒有連接電腦,也可以使用面板來影印和傳真文件或相片。 面板的按鈕和功能表系統,可用來變更許多設定值。

## <span id="page-6-1"></span>面板功能

檢視下面的插圖,確認按鈕的位置在面板上。

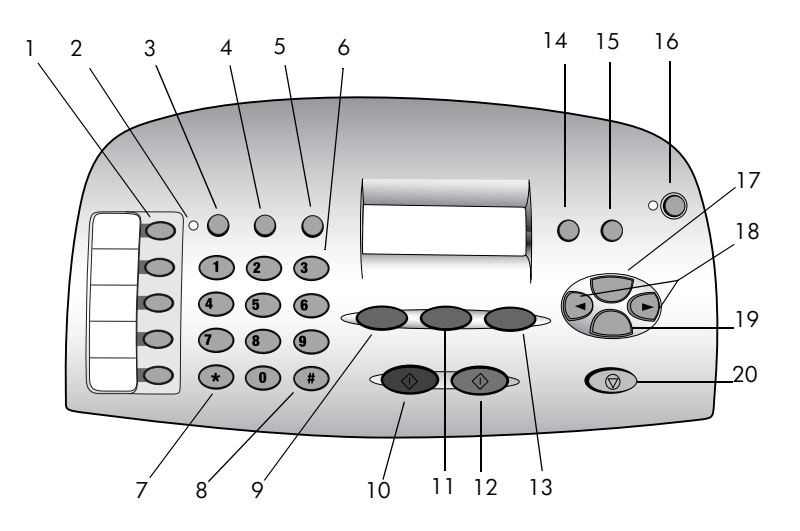

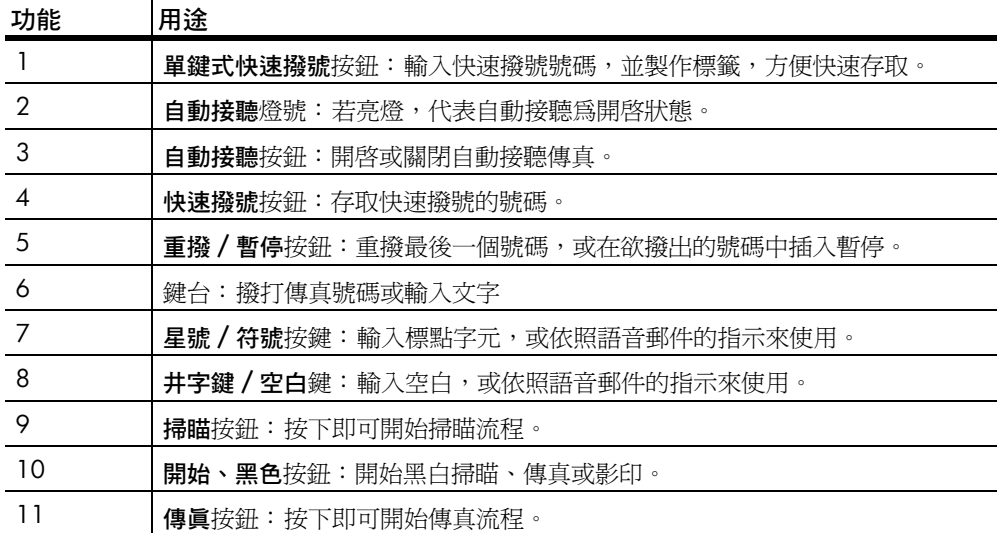

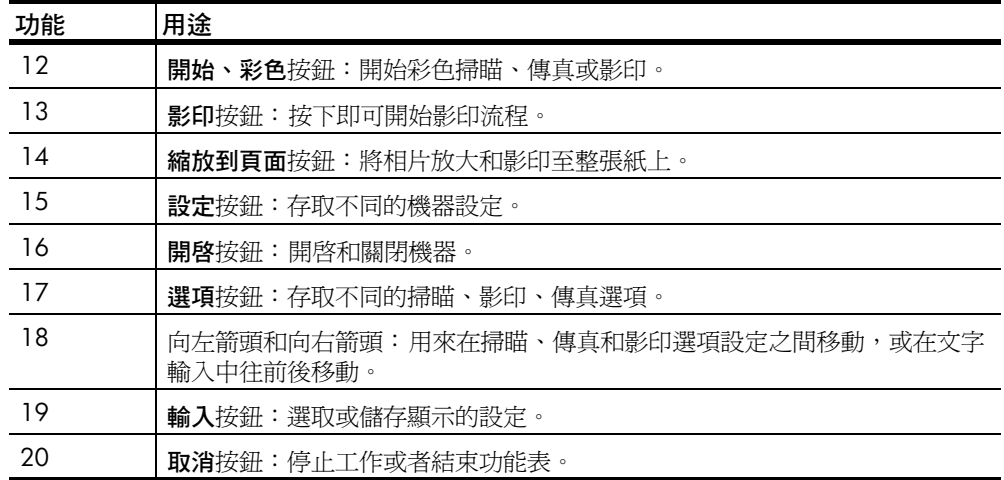

## <span id="page-7-0"></span>搭配電腦使用 **hp officejet**

<span id="page-7-2"></span>如果依照《安裝海報》在電腦上安裝 HP Officejet 軟體,您將可以使用「HP 管理員」存取 HP Officejet 的所有功能。

#### <span id="page-7-1"></span>檢視 **hp** 管理員

「HP 管理員」可以透過桌面捷徑來使用 ( 只適用 Windows 電腦 )。

#### 對於 **Windows** 電腦使用者

- **1** 請選擇下列方法之一:
	- 連按兩下桌面上的 [hp 管理員 ] 圖示。
	- 在 Windows 電腦工作列上,按一下 [ 開始 ],指向 [ 程式集 ] 或 [ 所有程 式] (XP), 指向 [Hewlett-Packard], 指向 [hp officejet 5100 series], 然 後選擇 [hp director]。
	- 「管理員」只會顯示適用於選定裝置的按鈕。

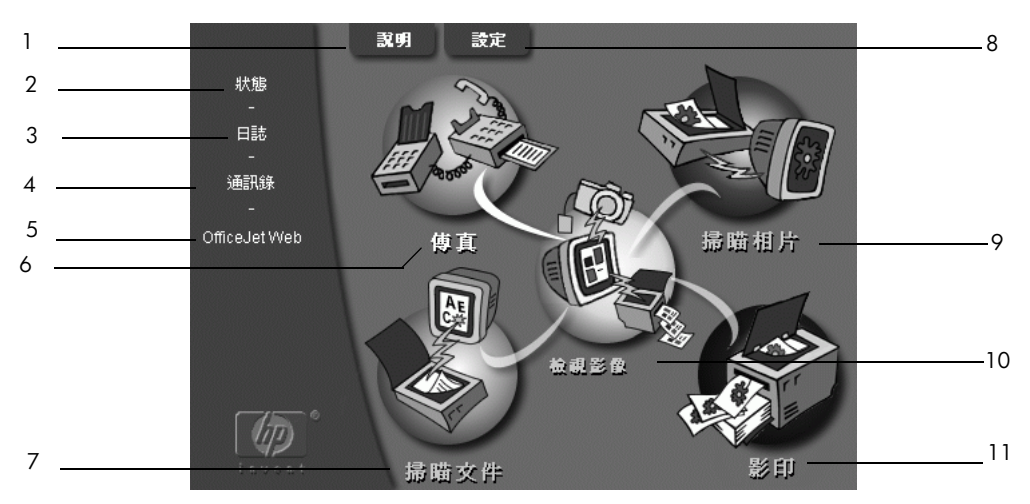

**Windows** 電腦的 **hp** 管理員

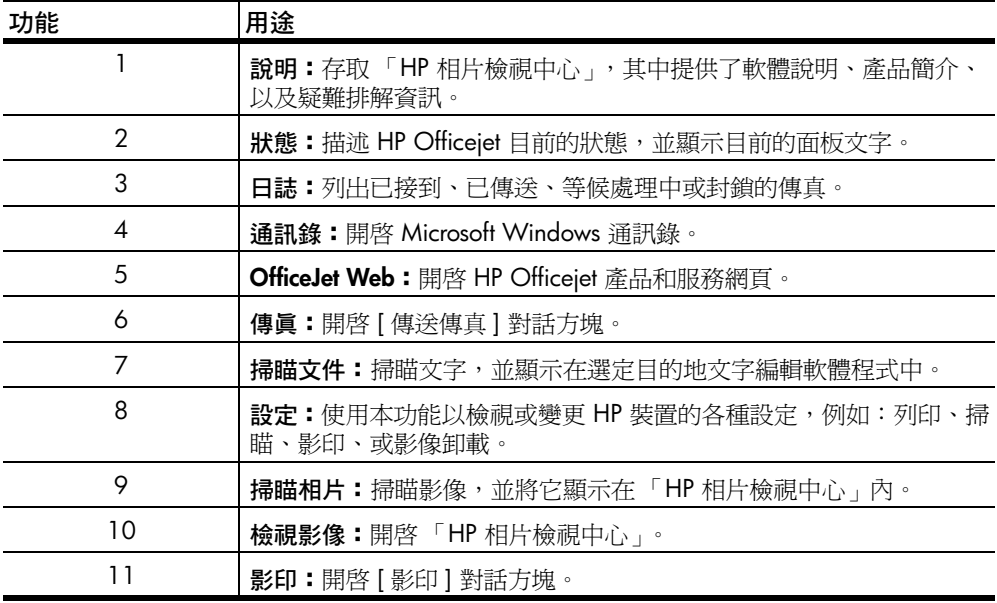

#### **Macintosh** 使用者

- ` 請選擇下列方法之一:
	- 對於 OS 9.x,請連按兩下桌面上的 [HP 管理員 ] 圖示。
	- 對於 OS X,請連按兩下 dock 上的 [HP 管理員 ] 圖示。

下圖顯示的是 Macintosh 版本之 HP 管理員軟體的部分功能。請參閱各功能的 對照說明。

### 入門介紹

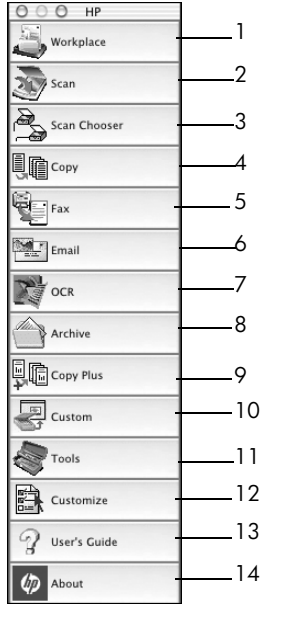

<span id="page-9-0"></span>**Macintosh** 的 **hp** 管理員

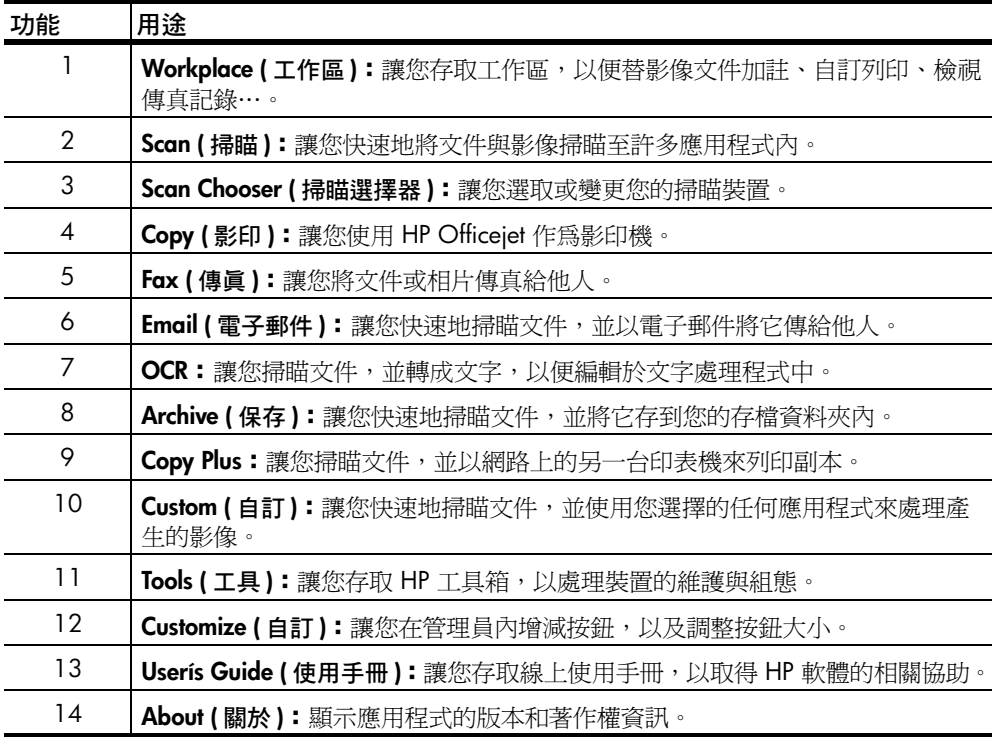

<span id="page-10-0"></span>放置原始文件並載入紙張

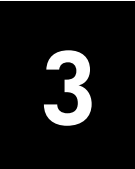

<span id="page-10-5"></span>您可以由載入自動進紙器 (ADF) 的原始文件製作副本。多種投影片以及不同類 型、磅數、和大小的紙張,均可用來列印和影印。但請務必選用正確的紙張, 並確定紙張沒有損壞。

## <span id="page-10-4"></span><span id="page-10-1"></span>載入原始文件

您可以將任何原始文件置於 ADF 中,以進行影印或掃瞄。

如果您使用列印在 16-24 磅 (60-90 公克 ) 普通紙或 HP 高級噴墨紙上的原稿, 您可在自動進紙器 (ADF) 中一次放入多張。如果您使用相紙或特殊大小的原稿 (不小於 3.25 x 3.25 英吋或 82 x 82 公釐), 則在 ADF 中一次放入一張。如 果使用易碎、易捲曲或是特殊大小的原稿,我們建議您使用稿件護套或紙張保 護膜 ( 常見的辦公用品商店有售 )。將單張保護膜封口端先放入 ADF, 透明的 一面向下。

注意:如果您遇到原稿放入不正確的問題,請確認 ADF 紙匣卡到正確的 位置上。

- **1** 將原稿放入 ADF 時,列印面朝 後、文件頂部向下。
- **2** 將文件導板調整到適合您的文 件。

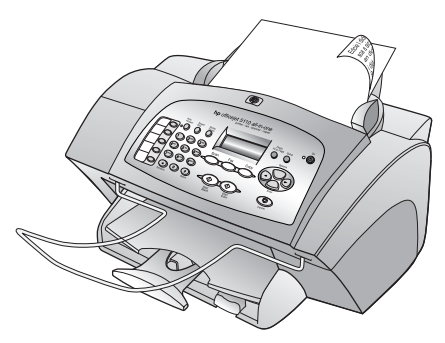

### <span id="page-10-3"></span><span id="page-10-2"></span>載入紙張

<span id="page-10-6"></span>底下列出裝入紙張的基本程序。載入某些紙張、投影片、明信片和信封時,另 有特殊的考量。當您檢視完此程序之後,請參閱第 9 [頁的 〈在進紙匣中載入](#page-12-1) [其他類型紙張的提示〉和](#page-12-1)第 9 [頁的 〈裝入信封〉](#page-12-0)。

為確保最佳效果,每次變更紙張類型或大小後,請調整紙張設定值。如需詳細 資訊,請參閱第 10 [頁的 〈設定紙張類型〉](#page-13-0)。

#### 將紙張載入進紙匣

- **1** 將紙張的寬度和長度導引器滑動至 最外緣的位置。
- **2** 將一疊紙張在桌面上弄整齊,並檢 查下列事項:
	- 確定紙張沒有扯裂、塵埃、皺 紋、或是捲曲或摺疊的角落。
	- 請確定紙疊中所有紙張都是同 樣大小和類型。
- **3** 將出紙匣抬高,並將紙張插入進紙 匣內,直到抵住邊緣。請將列印面 朝下,信頭或頁面上方朝前。請勿 在進紙匣中裝入過多的紙張以免引起夾紙。
- **4** 將紙張的寬度和長度導引器向內 推,直到它們碰到紙張邊緣不能再 推為止。確定這疊紙在進紙匣中是 否平整,並且卡入紙張長度導引器 固定夾下。
- **5** 為防止紙張掉出紙匣外,請將出紙 匣延伸架完全拉出。

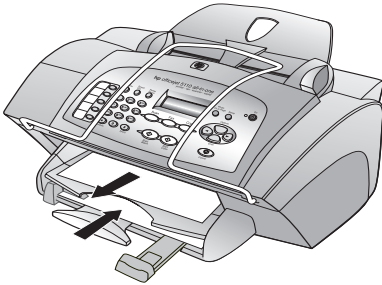

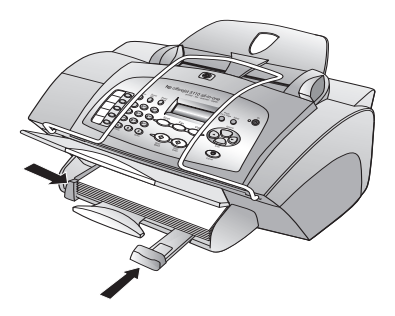

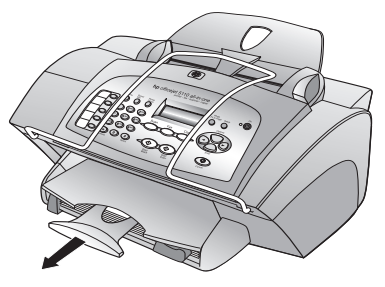

## <span id="page-12-0"></span>裝入信封

<span id="page-12-4"></span>請使用軟體的列印功能,來在 HP Officejet 上列印信封。HP Officejet 提供兩種 方式來使用信封。不要使用有光澤或有浮雕圖案的信封,或是有扣夾或窗口的 信封。

• 如果您要列印一個信封,請使用信 封槽 ( 在右邊面對出紙匣背面 )。 將信封以封條在左並朝上的方式插 入,如圖所示。將信封向內推,直 到停住為止。

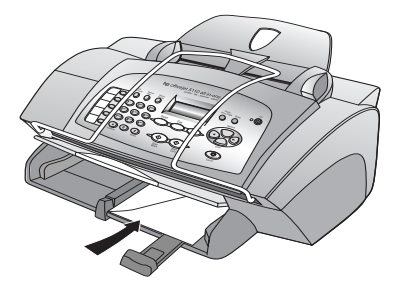

要列印多個信封,請取出進紙匣內 的所有紙張。將一疊信封以信封蓋 在上、在左 ( 列印面朝下 ) 的方式 推入紙匣,直到不能再推入為止。 調整左邊的紙張導引器,讓它靠在 信封的邊緣上 ( 但不要造成信封扭 曲的情形 )。請確定信封都卡入匣內 ( 不要裝入過量 )。 請查閱文書處理軟體中的說明檔

案,瞭解如何格式化列印在信封上 的文字。

<span id="page-12-5"></span>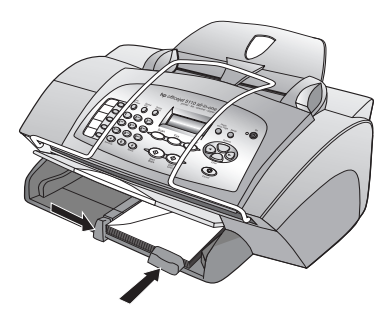

## <span id="page-12-1"></span>在進紙匣中載入其他類型紙張的提示

本節提供了載入特殊類型紙張和投影片的方式。為確保最佳效果,每次變更紙 張類型或大小後,請調整紙張設定値。如需詳細資訊,請參閱第 10 [頁的](#page-13-0) [〈設定紙張類型〉](#page-13-0)。

#### <span id="page-12-2"></span>**HP** 噴墨 **T** 恤轉印紙

使用前請先將轉印紙完全舖平;不要裝入捲曲的紙。為避免捲曲,在使用前請 保持轉印紙密封於原來的包裝中。以手動方式一次送入一張紙,未列印那一面 朝下、藍色條紋朝上。

#### <span id="page-12-3"></span>**HP** 高級或超高級投影片

將投影片有箭頭和 HP 標誌的白色透明條那一面向上、向前插入紙匣。

#### 標籤 **(** 僅能用於列印 **)**

- <span id="page-12-6"></span>請務必僅採用 letter 或 A4 規格,並專門設計給 HP 噴墨式產品使用的標 籤紙 ( 例如是 Avery 噴墨標籤 );此外標籤儲存時間不能超過兩年。
- 將整疊標籤翻一下,確定各頁沒有黏在一起。
- 將標籤紙以列印面向下的方式,放在進紙匣中一般紙張的上方。*不要*一次 一張地插入標籤紙。

## <span id="page-13-0"></span>設定紙張類型

<span id="page-13-3"></span>如果您想要使用不同類型的紙張如:相片紙、投影片、T 恤轉印紙、手冊紙, 只要將紙張載入到進紙匣即可。您必須稍後變更紙張類型,以確保最佳品質。

HP 建議依據所使用的紙張類型,來設定紙張類型設定值。

本節僅適用於影印選項。如果您要設定列印的紙張類型,請由 「列印」對話 方塊中設定印表機內容。

#### 若要設定目前和未來影印工作的紙張類型:

- **1** 在面板上,先按 [ 影印 ] 直到出現 [Paper Type] ( 紙張類型 ) ,再按 [ 輸入 ]。
- 2 按 **回**直到適當的紙張類型出現,然後再按 [ 輸入 ] 選擇它。
- <span id="page-13-2"></span>3 再接 [影印], 直到 [Set New Defaults] (設定新的預設值) 出現, 接著按 直到 [Yes] ( 是 ) 出現。按 [ 輸入 ] 設定新的預設值。

### <span id="page-13-1"></span>設定紙張大小

HP Officejet 可以使用 letter、legal 或 A4 紙張。請使用下列程序以設定影印用 紙張大小。

- **1** 從下面選取一個:
	- 若要變更影印工作的紙張大小,請按 [ 影印 ] ,直到 [Paper Size] ( 紙張 大小 ) 出現。
	- 若要變更傳真工作的紙張大小, 按 [設定], 直到 [3: Basic Fax Setup] (基本傳真設定)出現,然後按 [輸入] 來加以選擇。在 [1:Date and Time] ( 日期和時間 ) 出現後,按 ⊙ 直到 [4:Paper Size] ( 紙張大小 ) 出現,然後按一下 [ 輸入 ]。
- 2 按下 直到您要的紙張選項出現,接著按 [ 輸入 ] 來選取它。

# <span id="page-14-0"></span>使用影印功能

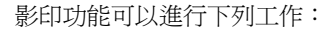

- 使用各種不同類型和大小的紙張製作高品質的彩色及黑白影印,包括轉印 紙。
- 將副本縮放成原稿的 25% 到 200%。這將隨著您的 HP Officejet 型號而 異。
- 讓影印更淺或更深、調整色彩濃度、選取影印份數,並指定影印的品質。
- <span id="page-14-3"></span>• 使用特別的複製功能製作多種大小的相片、使用特殊相紙製作高品質相片 或建立投影片。

## <span id="page-14-1"></span>進行影印

**4**

影印工作可以從 HP Officejet 產品的面板或 HP Officejet 軟體進行。許多的功 能都可以透過兩種方法來執行。但對於特殊的影印功能而言,從軟體使用可能 會比較方便。

所有在面板選擇的影印設定值,除非儲存成預設值,否則在 HP Officejet 完成 影印的兩分鐘之後,會重設回原來的預設值,如第 13 [頁的 〈變更所有影印](#page-16-0) [工作的設定值〉中](#page-16-0)所述。

#### <span id="page-14-2"></span>進行影印

- **1** 在進紙匣裝入適當的紙張。 如需詳細資訊,請參閱第 7 [頁的 〈載入紙張〉](#page-10-3)。
- **2** 將原始文件裝入 ADF 內。 如需詳細資訊,請參閱第 7 [頁的 〈載入原始文件〉](#page-10-4)。
- **3** 如果您需要多份副本 ( 預設是一份 ),請執行以下動作:
	- a. 按 [ 影印 ]。
	- b. 當 [Number of Copies] ( 份數) 出現之後, 使用鍵台或箭頭來輸入份 數,接著按 [ 輸入 ]。

如需詳細資訊,請參閱 《線上使用手冊》的 [ 設定影印份數 ]。您最多可 以製作 99 份。

- **4** 如果您是使用普通紙以外的紙張,請執行以下動作:
	- a. 按 [ 影印 ] 直到 [Paper Type] ( 紙張類型 ) 出現。
	- b.按 ⊙ 直到適當的類型出現,然後再按 [ 輸入 ] 選擇它。
- 5 按 [影印] 按鈕和箭頭變更其它可用的設定, 如縮小或放大。
- **6** 按 [ 開始 ]、[ 黑色 ] 或 [ 開始 ]、[ 彩色 ]。

#### <span id="page-15-0"></span>提高影印的速度或品質

<span id="page-15-9"></span><span id="page-15-5"></span>HP Officejet 提供三個對影印速度和品質有影響的選項。

- [ 最佳 ] 會為所有的紙張產生最高品質,並去除有時候發生於單色區域內的 色帶 ( 條狀 ) 效果。 [ 最佳 ] 影印的速度會比其他品質設定慢許多。
- [ 一般 ] 會提供高品質輸出,同時也是大部分影印的建議設定。 [ 一般 ] 的速 度比 [ 最佳 ] 快。
- [ 快速 ] 比 [ 一般 ] 設定的影印速度更快。文字使用 [ 一般 ] 設定列印出來的 品質還不錯,但是圖形的品質就比較差。使用 [ 快速 ] 也會降低更換墨匣 的頻率,因為它所使用的墨水較少。
- **1** 將原始文件裝入 ADF 內。
- **2** 按下 [ 影印 ] 直到 [Copy Quality] ( 影印品質 ) 出現。
- 3 按下 直到您要的品質設定出現,接著按 [ 輸入 ] 來選取它。
- <span id="page-15-7"></span>**4** 按 [ 開始 ]、[ 黑色 ] 或 [ 開始 ]、[ 彩色 ]。

#### <span id="page-15-1"></span>設定列印份數

影印的份數可以從面板設定。

- 1 按 [影印]。當 [Number of Copies] ( 份數 ) 出現之後, 使用鍵台 ( 或按 **⊙** 或 → ) 來輸入份數, 接著按 [ 輸入 ]。 如果您按著右箭頭,份數進行到 10 後會以 5 為單位增加,以便於設定大 量副本數目。
- <span id="page-15-8"></span>**2** 按 [ 開始 ]、[ 黑色 ] 或 [ 開始 ]、[ 彩色 ]。

#### <span id="page-15-2"></span>縮小或放大副本

您可以使用 [Reduce/Enlarge] ( 縮小 / 放大 ) 來縮小或放大原始文件的副本。 如需其他影印選項的詳細資訊,例如 [ 將相片調成頁面大小 ], 請參閱第 13

[頁的 〈執行特殊的影印工作〉。](#page-16-1)

- **1** 按 [ 影印 ] 直到 [Reduce/Enlarge] ( 縮小 / 放大 ) 出現。
- 2 按 直到適當的縮小 / 放大選項出現,然後再按 [ 輸入 ] 選擇它。
- **3** 若您選取 [Custom] ( 自訂 ),[Set custom size] ( 設定自訂大小 ) 將出現。使 用方向鍵或在數字鍵台上鍵入 %。當要使用的百分比顯示時,請按下 [ 輸 入】。
- <span id="page-15-10"></span>**4** 按 [ 開始 ]、[ 黑色 ] 或 [ 開始 ]、[ 彩色 ]。

#### <span id="page-15-3"></span>調整影印深淺

[ 更淺 / 更深 ] 可用來調整影印顏色的亮度和暗度。

- **1** 按 [ 影印 ] 直到 [Lighter/Darker] ( 更淺 / 更深 ) 出現。 [ 更淺 / 更深 ] 的數值範圍會在面板顯示器上的尺規中顯示為圓圈。
- 2 按 ⊙ 調亮影印,或是按 ← 調暗。圓圈會依您所按的按鈕而向左或向右 移動。按下 [ 輸入 ] 來選取設定。
- <span id="page-15-6"></span>**3** 按 [ 開始 ]、[ 黑色 ] 或 [ 開始 ]、[ 彩色 ]。

#### <span id="page-15-4"></span>增強文字清晰度和相片色彩

使用 [ 文字 ] 增強來讓黑色文字的邊緣更清晰。針對相片或圖片請使用 [ 相片 ] 增強,以增強較亮的色彩,不然看起來是白色的。

[ 文字 ] 增強為預設選項。如果發生下列情況,請選擇 Photo ( 相片 ) 或是 None ( 無 ) 來關閉 Text ( 文字 ) 增強:

- 副本的某些文字週圍出現散佈的彩色小點。
- 大黑色字體看起來有鋸齒 ( 不平順 )。
- 含有黑色區段的薄彩色物件或線條。
- 淺度或中度灰色區域中,有水平方向的粗糙或白色條紋情形。
- **1** 按 [ 影印 ] 直到 [Enhancements] ( 增強 ) 出現。
- **2** 按下 直到您要的增強選項 ( [Text] (文字) [Photo] (相片) 或 [None] ( 無 ) ) 出現。按下 [ 輸入 ] 來選取設定。
- <span id="page-16-5"></span>**3** 按 [ 開始 ]、[ 黑色 ] 或 [ 開始 ]、[ 彩色 ]。

#### <span id="page-16-0"></span>變更所有影印工作的設定值

您可以將最常用的影印設定設成預設值,並加以儲存。這包括了影印選項的變 更,例如 [Paper Type] (紙張類型)與 [Paper Size] (紙張大小), 以及其他面板 中的「影印」設定如 [ 份數 ] 與 [ 品質 ]。

- **1** 在影印選項中,進行所有必要的變更。
- **2** 按下 [ 影印 ] 直到 [Set New Defaults] ( 設定新預設 ) 出現。
- 3 按 ← 直到 [Yes]( 是 ) 出現。
- <span id="page-16-4"></span>**4** 按下 [ 輸入 ] 以將選項設定為預設值。 您的設定會被儲存。

### <span id="page-16-1"></span>執行特殊的影印工作

除了支援標準影印工作外, HP Officejet 可以進行下列事項:

- [影印相片](#page-16-2)
- [將副本調整到頁面大小](#page-17-0)
- <span id="page-16-3"></span>• [預備彩色](#page-17-1) **T** 恤轉印

#### <span id="page-16-2"></span>影印相片

影印相片時,您應該選擇目前紙張類型、以及相片增強等選項。

- **1** 將相片裝入 ADF 內。
- **2** 如果您使用的是相紙,必須在進紙匣載入相紙。
- **3** 持續按下 [ 影印 ],直到 [Paper Type] ( 紙張類型 ) 出現。
- 4 按下 直到出現所要的相紙選項,然後按 [ 輸入 ] 來選擇該選項。
- **5** 按下 [ 影印 ] 直到 [Enhancements] ( 增強 ) 出現。
- **6** 按下 直到 [Photo] (相片) 出現,然後按 [ 輸入 ] 來加以選擇。
- **7** 按 [ 開始 ]、[ 黑色 ] 或 [ 開始 ]、[ 彩色 ]。

秘訣 **-** 要自動將相片放大到整頁,請使用 [ 縮放到頁面 ] 按鈕。

#### <span id="page-17-0"></span>將副本調整到頁面大小

<span id="page-17-3"></span>如果要自動地放大或縮小影印的原始文件,以填滿所採用大小紙張的頁面,請 採用 [ 縮放到頁面 ] 按鈕。如下所示,您可以將小相片放大到全頁大小,或 者,您也可以使用本功能將 legal 原始文件複製到 letter 紙張上或反向操作。 使用 [ 縮放到頁面 ] 可以避免文字或影像在邊界出現意料之外的裁切。

原始文件 縮放到頁面

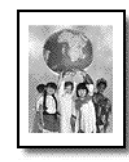

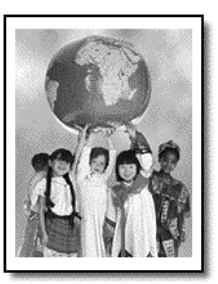

- **1** 將您原本的相片或文件裝入 ADF 內。
- **2** 按一下 [ 縮放到頁面 ] 按鈕。
- 3 按 直到適當的類型出現,然後再按 [輸入] 選擇它。
- <span id="page-17-2"></span>**4** 按 [ 開始 ]、[ 黑色 ] 或 [ 開始 ]、[ 彩色 ]。

#### <span id="page-17-1"></span>預備彩色 **T** 恤轉印

採用 [ 燙印 ] 功能時, 文字和影像的內容會反相地印出。在燙印到 T 恤後, 圖 案會正確的出現在 T 恤上。

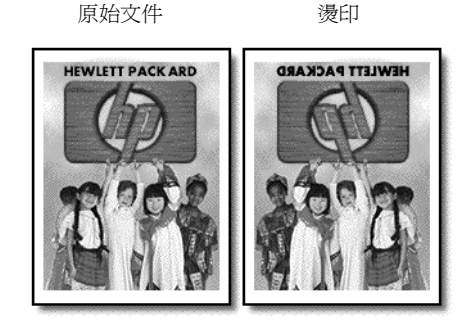

秘訣 **-** 我們建議您先在舊衣服上試用 T 恤轉印。

- **1** 將原始文件裝入 ADF 內。
- **2** 在進紙匣中載入 T 恤轉印紙。
- **3** 持續按下 [ 影印 ],直到 [Paper Type] ( 紙張類型 ) 出現。
- 4 按下 直到 [ Iron-On] ( 燙印紙 ) 出現, 接著按 [ 輸入 ] 來選取它。 選擇本選項以自動影印為原始文件的鏡像。
- **5** 按 [ 開始 ]、[ 黑色 ] 或 [ 開始 ]、[ 彩色 ]。

## <span id="page-18-0"></span>影印選項

<span id="page-18-2"></span>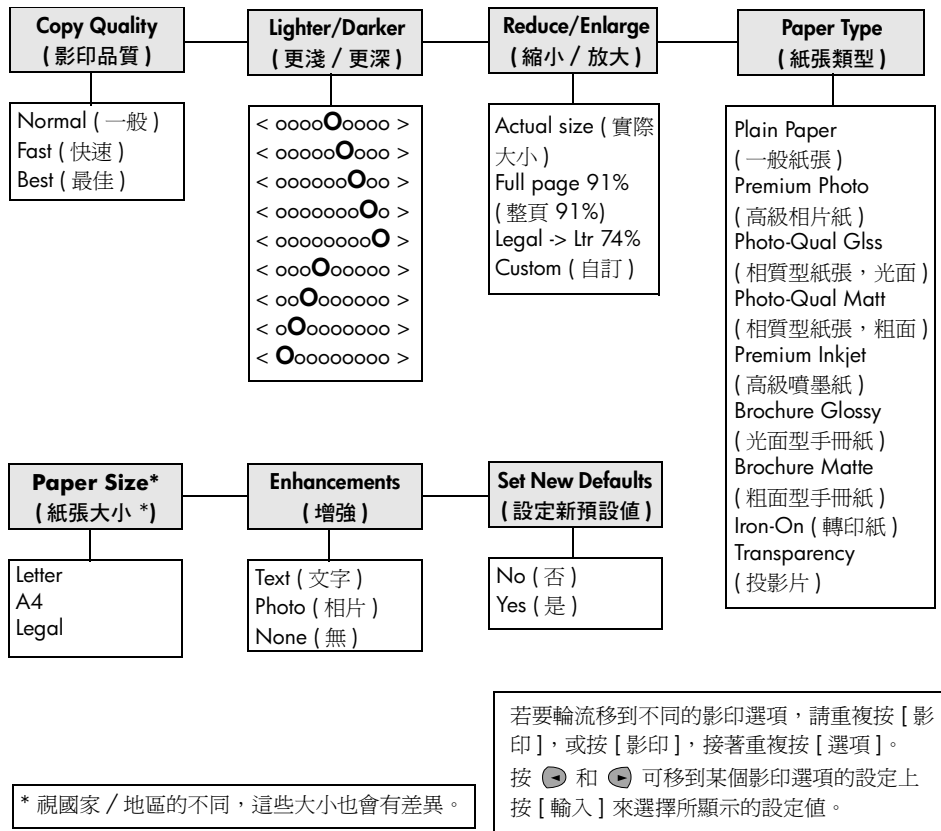

<span id="page-18-1"></span>下圖顯示出您按下 [ 影印 ] 時的可用選項。

使用影印功能

## <span id="page-20-3"></span><span id="page-20-0"></span>使用掃瞄功能

掃瞄代表將文字或圖片轉換到電腦所用之電子格式的程序。您可以掃瞄各式各 樣的資料:

- 相片
- 雜誌文章
- 文字文件

因為掃瞄影像或文字後會得到電子格式的結果,這些影像或文字可以送到文書 處理或圖形程式,依據實際的需要加以修改。您可以進行下列工作:

- 掃瞄文章內的文字,並放入文書處理程式內,以便引用於報告之中,節省 許多重新輸入的時間。
- 將標誌掃瞄成電腦上的圖形檔案,並在出版軟體中加以利用;例如是自行 印製名片或宣傳手冊。
- 掃瞄小孩的相片並以電子郵件寄給親友、替您全家或辦公室建立相片記錄 清單、或建立電子剪貼簿。

要使用掃瞄功能,HP Officejet 必須連接到電腦,且兩者的電源都必須開啓。 進行掃瞄之前,您的電腦上必需安裝 HP Officejet 軟體,且軟體必需正常運 作。要檢查確認 HP Officejet 軟體正在執行中,請杳看系統工作列右邊的狀態 圖示。

## <span id="page-20-1"></span>掃瞄原始文件

掃瞄工作可以從電腦或 HP Officejet 開始。

#### <span id="page-20-4"></span>從 **hp officejet** 掃瞄原始文件

- **1** 將原始文件裝入 ADF 內。 如需詳細資訊,請參閱第 7 [頁的 〈載入原始文件〉](#page-10-4)。
- **2** 選擇下列項目之一:
	- 按 [ 掃瞄 ],然後按 ◉ 直到想要的程式出現。
	- 按 [ 開始 ]、[ 黑色 ] 或 [ 開始 ]、[ 彩色 ]。 掃瞄結果將出現在您選取的程式內。

#### 從電腦掃瞄原始文件

請參閱 《線上使用手冊》有關 [ 掃瞄相片 ] 或 [ 掃瞄文件 / 文字 ] 的說明。

<span id="page-20-2"></span>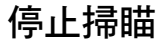

▶ 按一下面板上的 [ 取消 ] 按鈕,即可停止掃瞄工作。

使用掃瞄功能

# <span id="page-22-0"></span>使用傳真功能

<span id="page-22-6"></span>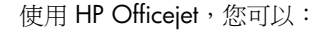

- 傳送和接收書面傳真,以及傳送電腦傳真。雷腦傳真 ( 亦稱為*雷腦產生的* 傳真 ) 指的是您可經由 Windows 電腦或 Macintosh 電腦來傳真的檔案。
- 傳送和接收彩色傳真。如果您傳送彩色傳真而 HP Officejet 判斷收件者是 黑白傳真機時,HP Officejet 將會中斷傳送過程並且以黑白傳真重新傳 送。

<span id="page-22-8"></span>如需更詳細的資訊,請參閱可搜尋的《線上使用手冊》。若要存取該手冊,請 移至 [ 管理員 ],按一下 [ 說明 ],並選擇 [ 使用手冊 ]。

## <span id="page-22-1"></span>啟用傳真確認

**6**

HP Officejet 被設定成只有在傳送或接收傳真發生問題時才會列印報告。在每 次傳送後面板上會短暫出現一個確認訊息,指示項目是否傳送成功。如果您需 要傳真是否成功的列印確認,請在傳送任何傳真*之前*遵照這些指示執行。 如需列印最後傳真交易的報告,請參閱 《線上使用手冊》中的列印報告。

#### <span id="page-22-5"></span>從面板執行

- 1 按 [ 設定 ] 直到顯示出 [1:Print Report] ( 列印報告 ), 然後按 [ 輸入 ]。
- 2 按 直到 [6: Automatic Reports Setup] (自動報告設定) 出現,然後按 [輸 入 ]。
- 3 按下 直到 [Send Only] ( 僅傳送 ) 出現, 接著按 [ 輸入 ] 來選取它。

#### 從電腦執行

<span id="page-22-7"></span>▶ 請參閱 《線上使用手冊》中的 [ 啓用傳真確認 ]。

## <span id="page-22-2"></span>傳送傳眞

HP Officejet 可以讓您以各種不同的組態傳送傳真。這些包括:

- 傳送書面傳真 ( 使用面板或電腦 )。
- 傳送包含電腦產生的封面的書面傳真 ( 使用電腦 )。
- 傳送包含或未包含傳真封面的電腦檔案 ( 使用電腦 )。
- 傳送電腦產生的封面的單頁傳真 ( 使用電腦 )。

<span id="page-22-4"></span>如需您電腦的上述傳真程序,請參閱 《線上使用手冊》中的 [ 傳送傳真 ]。

#### <span id="page-22-3"></span>從 **hp officejet** 開始傳真工作

遵照這些步驟使用 HP Officejet 從面板進行傳真。

#### 不變更設定發送一份傳真

**1** 將原始文件裝入 ADF 內。 如需詳細資訊,請參閱第 7 [頁的 〈載入原始文件〉](#page-10-4)。

- 2 使用鍵台來輸入傳真號碼,您可使用某個單鍵快速撥號鈕,或按 [ 快速撥 號 ] 直到您要的快速撥號項目出現。 如需詳細資訊,請參閱 《線上使用手冊》的 [ 設定快速撥號 ]。
- **3** 按 [ 開始 ]、[ 黑色 ] 或 [ 開始 ]、[ 彩色 ]。

#### <span id="page-23-4"></span>變更設定後發送一份傳真

- **1** 將原始文件裝入 ADF 內。 如需詳細資訊,請參閱第 7 [頁的 〈載入原始文件〉。](#page-10-4)
- 2 使用鍵台來輸入傳真號碼,您可使用某個單鍵觸碰式快速撥號鈕,或按 [ 快 速撥號 ] 直到您要的快速撥號項目出現。 如需詳細資訊,請參閱《線上使用手冊》的 [ 設定快速撥號 ]。
- **3** 按 [ 傳真 ] 捲動傳真選項。
- 4 找到要變更的傳真選項後,按 捲動可供使用的設定選項。
- **5** 看到欲變更的設定之後,即可按 [ 輸入 ] 來接受該設定。 如需其它傳真設定的詳細資訊,請參閱 《線上使用手冊》的 [ 使用面板 上的傳真功能 ]。
- <span id="page-23-2"></span>**6** 按 [ 開始 ]、[ 黑色 ] 或 [ 開始 ]、[ 彩色 ]。

## <span id="page-23-0"></span>接收傳真

依據您設定 HP Officejet 的方式,您可以自動或手動接收傳真。如需詳細資 訊,請參閱第 22 [頁的 〈設定接聽模式〉。](#page-25-1)

HP Officejet 會自動被設定成列印收到的傳真,除非您關閉了自動接聽功能。 如果您接收一份 legal 大小的傳真而 HP Officejet 目前沒有被設定成使用 legal 大小的紙張,機器會自動縮小傳真以符合所裝入的紙張大小,除非您關閉了自 動縮小功能。如需詳細資訊,請參閱 《線上使用手冊》的 [ 設定影印份數 ]。

#### <span id="page-23-1"></span>自動接收傳真

#### <span id="page-23-3"></span>從面板執行

- **1** 請確認 [ 自動接聽 ] 已經打開。
- **2** 當這項功能啟動時,[ 自動接聽 ] 旁邊的指示燈會亮起。按 [ 自動接聽 ] 按 鈕可以將它開啓或關閉。
- **3** 首先,設定接聽的響鈴次數。
	- a. 按 [ 設定 ] 直到 [3:Basic Fax Setup] ( 基本傳真設定 ) 出現,然後按 [ 輸 入|。
	- b. 按下 直到 [3:Rings to Answer] (選擇鈴聲次數) 出現。使用鍵台或 方向鍵來選擇鈴聲數,接著按 [ 輸入 ]。
- **4** 然後,選擇區別鈴聲模式。
	- a. 按 [ 設定 ] 直到 [4:Advanced Fax Setup] ( 進階傳真設定 ) 出現,然後 按 [ 輸入 ]。
	- b. 按 ⊙ 直到 [Answer Ring Pattern] (接聽鈴聲模式)出現,接著按 [輸 入】。
	- c. 按 ◉ 捲動可供使用的鈴聲,出現您想要的鈴聲模式時按 [ 輸入 ]。

#### 從電腦執行

▶ 請參閱 《線上使用手冊》中的 [ 自動接收傳真 ]。

#### <span id="page-24-0"></span>手動接收傳真

在以手動的方式接收傳真到 HP Officejet 之前,建議您取出 ADF 中的任何原 稿,這樣它們才不會被意外處理掉。

#### 從面板執行

- **1** 請確認 「自動接聽」是否已經關閉。
- **2** 當這項功能停用時 [ 自動接聽 ] 旁邊的指示燈會熄滅。按 [ 自動接聽 ] 按鈕 可以將它開啓或關閉。

#### 從電腦執行

▶ 請參閱 《線上使用手冊》中的 [ 手動接收傳真 ]。

#### 手動接收傳真

- **1** 當 HP Officejet 響鈴時,拿起和 HP Officejet 在同一條電話線上的電話聽 筒。
- **2** 如果您聽到傳真音,按 [ 開始 ]、[ 黑色 ] 或 [ 開始 ]、[ 彩色 ],或者,如果您 是從分機接聽 (和 HP Officejet 同一條電話線,但是沒有直接連接在它上 面 ),請按您電話上的 **123**。
- <span id="page-24-8"></span>**3** 完成之後掛斷電話。

### <span id="page-24-1"></span>儲存常用的傳真號碼

有兩種方法可以儲存您經常使用的傳真號碼。您可以指定能從面板使用的快速 撥號號碼,您也可以將號碼儲存在通訊錄中配合軟體來使用。

<span id="page-24-7"></span>如需詳細資訊,請參閱 《線上使用手冊》的 [ 設定快速撥號 ]。

### <span id="page-24-2"></span>使用面板設定傳真設定值

建議您使用 HP Officejet 軟體中的傳真設定精靈來設定所有基本傳真設定值; 不過,您也可以從面板來存取這些設定值。

<span id="page-24-5"></span>注意: 在美國,法規要求您的姓名和號碼必須出現在每一個傳真上。建 議的最基本設定說明於以下主題中。

#### <span id="page-24-3"></span>設定日期和時間

遵照這些步驟以手動的方式設定日期和時間。

- **1** 按 [ 設定 ] 直到 [3:Basic Fax Setup] ( 基本傳真設定 ) 出現,然後按 [ 輸入 ]。
- 2 當 [1:Date and Time] (日期和時間) 出現後, 按 [ 輸入 ], 使用鍵台輸入日 期和時間。

秘訣 **-** 年份只使用最後兩位數字。

秘訣 **-** 在輸入單一數字的日期或時間時,請在單一數字前鍵入一 個零:例如,03:45 或 08-03-02。

<span id="page-24-6"></span>當您完成後,日期和時間便會出現在顯示器上。

#### <span id="page-24-4"></span>設定傳真標頭

遵照這些步驟輸入您的姓名和傳真號碼。

注意: 在匈牙利,訂戶的識別碼 ( 傳真標頭 ) 只能由授權人員設定或變 更。詳細資訊,請洽詢您的授權 HP 經銷商。

- **1** 按 [ 設定 ] 直到 [3:Basic Fax Setup] ( 基本傳真設定 ) 出現,然後按 [ 輸入 ]。
- **2** 在 [1:Date and Time] (日期和時間) 出現後, 按 直到 [2:Fax Header] ( 傳真標頭 ) 出現,然後按一下 [ 輸入 ]。
- **3** 當 [Your Name] ( 您的姓名 ) 出現後,使用 〈[輸入文字〉](#page-25-0)主題提供的指示 輸入您的姓名。按下 [ 輸入 ] 。
- **4** 使用鍵台,輸入您的傳真號碼。
- <span id="page-25-4"></span>**5** 按下 [ 輸入 ] 。

#### <span id="page-25-0"></span>輸入文字

以下清單提供了利用面板鍵台輸入文字的提示。

• 按對應於姓名字母的鍵台數字。

 $ABC -$ - 1<br>2 這些字母對應到這個數字,並依此類推。<br>

多按幾次按鈕,先按為大寫,再按為小寫。

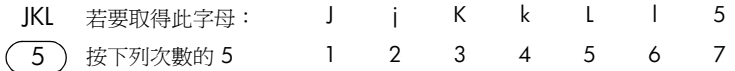

- 當正確的字母出現時,按 ●,然後按對應到姓名中下一字母的數字。同 樣,多次按按鈕直到出現正確的字母。
- 若要插入空格,請按 [ 空格 (#)]。
- 若要輸入符號,例如 @,請按 [ 符號 (\*)],捲動於可用符號的清單中。
- 如果您輸入錯了,請按 來清除它,然後再輸入正確的字。
- <span id="page-25-5"></span>• 輸完文字之後,按 [ 輸入 ] 來儲存輸入的資料。

#### <span id="page-25-1"></span>設定接聽模式

若要設定接聽模式,請選擇以下的一項:

- 如果您想要讓 HP Officejet 自動接聽每一次傳真呼叫,請確認 [ 自動接聽 ] 是否已經啓用。當這項功能啓用時,面板上 [ 自動接聽 ] 旁邊的指示燈會 亮起。按 [ 自動接聽 ] 按鈕可以將它開啟或關閉。
- <span id="page-25-6"></span>如果您希望手動接聽傳真,請關閉 [ 自動接聽 ]。

#### <span id="page-25-3"></span><span id="page-25-2"></span>設定 **[** 選擇鈴聲次數 **]** 設定

這項設定會告訴 HP Officejet 在它接聽撥入的電話前可以響鈴。遵照這些步驟 以手動的方式變更接聽的鈴聲設定。

若要使用這項功能,必須啓用 [ 自動接聽 ]。當這項功能啓用時 [ 自動接聽 ] 旁 邊的指示燈會亮起。按 [ 自動接聽 ] 按鈕可以將它開啓或關閉。

- **1** 按 [ 設定 ] 直到 [3:Basic Fax Setup] ( 基本傳真設定 ) 出現,然後按 [ 輸入 ]。
- 2 在 [1:Date and Time] (日期和時間) 出現後, 按 直到 [3:Rings to Answer] (選擇鈴聲次數)出現,然後按一下 [輸入]。
- 3 當 [Answer on Ring] (接聽鈴聲)出現之後, 按 以捲動至您要的鈴聲 數。

<span id="page-26-3"></span>當您想要的數字出現時,按 [ 輸入 ]。

#### <span id="page-26-0"></span>檢查撥號音

使用傳真功能之前,請驗證是否正確建立了連線。

- 按下 [ 傳真 ],接著按 [ 開始 ]、[ 黑色 ] 或 [ 開始 ]、[ 彩色 ]。
- <span id="page-26-1"></span>傾聽撥號聲。
- <span id="page-26-2"></span>若您沒聽到撥號聲,請檢查連線。
- 掛斷請按 [ 取消 ]。

使用傳真功能

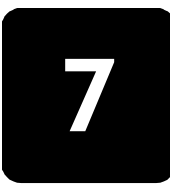

# <span id="page-28-0"></span>維護 **hp officejet**

<span id="page-28-10"></span>本章節提供了讓 HP Officejet 保持最佳工作狀況的指引。如果有需要,請進行 維護步驟。

### <span id="page-28-1"></span>清潔外殼

使用柔軟、潮濕,沒有棉屑的布料來擦掉機殼上的灰塵、污點,以及污跡。 HP Officejet 內部不須要清潔。讓液體遠離 HP Officejet 內部與面板。

### <span id="page-28-2"></span>使用墨匣

<span id="page-28-9"></span>要確保 HP Officejet 有最佳的列印品質,您必須進行某些簡單的維護步驟,而 當面板的訊息提示時,請置換列印墨匣。

#### <span id="page-28-6"></span><span id="page-28-3"></span>列印自我測試報告

如果您在列印時遭遇問題,在清潔或替換列印墨匣之前,您應該列印一份自我 測試報告。本報告提供了與列印墨匣相關的有用資訊,包含狀態資訊與墨水剩 餘量。

- 1 按 [ 設定 ] 直到顯示出 [1:Print Report] ( 列印報告 ) , 然後按 [ 輸入 ] 。
- 2 按 C 直到 [5:Self-Test Report] ( 自我測試報告 ) 出現, 然後按 [ 輸入 ]。 HP Officejet 會列印自我測試報告,並指出這些問題的可能來源。

#### <span id="page-28-4"></span>處理列印墨匣

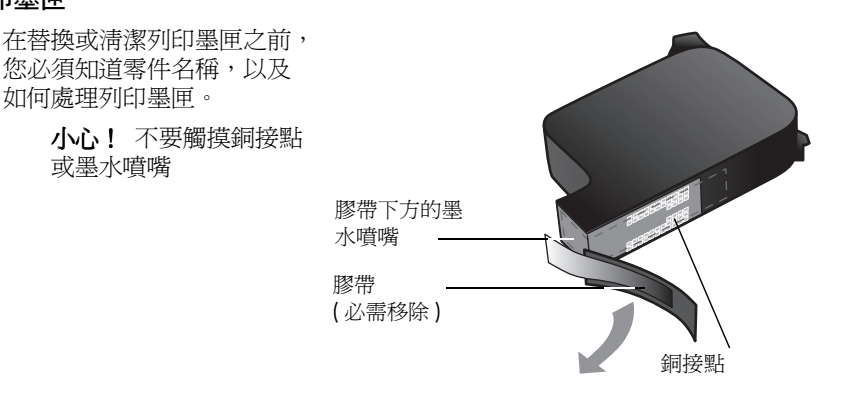

#### <span id="page-28-7"></span><span id="page-28-5"></span>更換墨匣

<span id="page-28-11"></span><span id="page-28-8"></span>下列情況下會顯示面板訊息,提醒您應該更換墨匣。 請參閱第 51 [頁的 〈訂購墨匣〉](#page-54-0)以取得訂購列印墨匣的相關資訊。

- 1 開啓 HP Officejet,接著開啓墨匣門蓋。
- **2** 墨匣將移到視線內。

#### 維護 **hp officejet**

**3** 列印托架停止移動後,按下灰色按鈕鬆 開列印墨匣,然後向您的方向拉動,移 出插槽外。

**4** 從包裝中拿出新列印墨匣,然後輕輕的 移除膠帶;請注意只能接觸黑色塑膠的 部份。

小心! 不要觸摸銅接點或墨水噴頭。 小心!

- **5** 壓下新的列印墨匣到正確的插槽。 三色 (#78) 墨匣應該放在左邊、黑色 (#15) 墨匣放在右邊。
- **6** 關上卡閂。
- **7** 關閉墨匣門蓋。

#### <span id="page-29-0"></span>校正墨匣

<span id="page-29-1"></span>每次安裝或更換墨匣時,HP Officejet 都會提醒您校正墨匣。校正墨匣可確保 高品質的輸出。

#### 要在提示時校正列印墨匣:

- **1** 在面板上按 [ 輸入 ]。 HP Officejet 將印出內含指示的文字頁,以及包含測試圖樣的校正墨匣 頁。
- **2** 依照文字頁上的指示,將校正墨匣頁 ( 測試圖樣 ) 面朝下地放入 ADF 中。 調整紙張寬度導板,以確保紙張筆直地裝入。按下 [ 輸入 ] 。

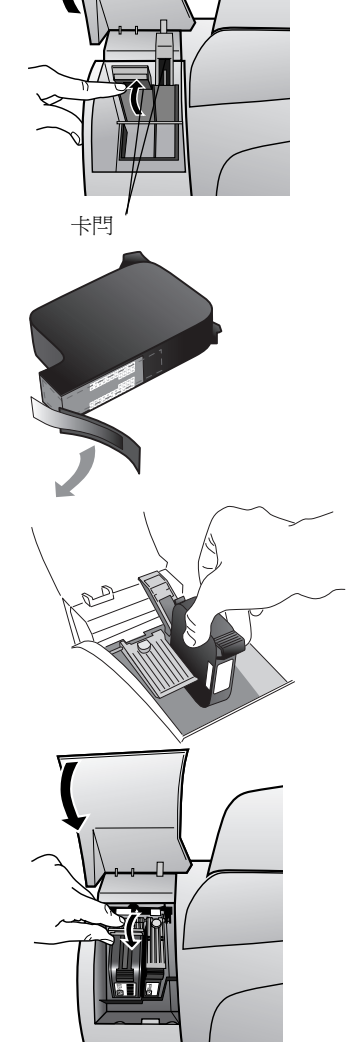

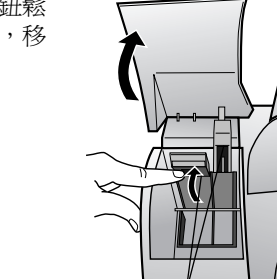

HP Officejet 將會校正墨匣,並顯示訊息 "Alignment Complete." (校正 完畢)丟棄或回收文字頁和校正墨匣頁。

#### 如果另外隨時要校正墨匣:

- 1 按 [ 設定 ] 直到 [5:Maintenance] ( 維護 ) 出現, 然後按 [ 輸入 ]。
- 2 按 直到 [2:Align Print Cartridges] (校正墨匣) 出現,接著按 [ 輸入 ]。 HP Officejet 將印出內含指示的文字頁,以及包含測試圖樣的校正墨匣 頁。
- **3** 依照文字頁上的指示,將校正墨匣頁 ( 測試圖樣 ) 面朝下地放入 ADF 中。 調整紙張寬度導板,以確保紙張筆直地裝入。按下 [輸入]。 HP Officejet 將會校正墨匣,並顯示訊息 "Alignment Complete." (校正 完畢)丟棄或回收文字頁和校正墨匣頁。

#### <span id="page-30-0"></span>清潔墨匣

<span id="page-30-3"></span>當自我測試報告的任何彩色列中出現條紋或白線時,請使用這項功能。若非必 要,請勿清潔列印墨匣。這會浪費墨水並且縮短墨水噴頭壽命。

- 1 按下 [設定] 直到顯示 [5:Maintenance] (維護), 然後按下 [輸入]。
- <span id="page-30-2"></span>2 按 **⊙** 直到 [1:Clean Print Cartridges] (清潔墨匣) 出現,接著按 [輸入]。 如果清潔列印墨匣後、影印或列印的品質仍然不良,請更換有問題的列印 墨匣。

### <span id="page-30-1"></span>還原出廠預設值

您可回復出廠的預設值,使 HP Officejet 回復到和剛購買時一樣的設定值。您 只可以從面板進行這項操作。

- 1 按 [ 設定 ] 直到 [5:Maintenance] ( 維護 ) 出現, 然後按 [ 輸入 ]。
- 2 按 直到 [3:Restore Factory Defaults] (還原出廠預設値) 出現,接著按[輸 入】。

這樣就可以回復出廠預設值。

## <span id="page-31-0"></span>設定功能表選項

<span id="page-31-1"></span>下圖顯示出您按下 [ 設定 ] 時的可用選項。

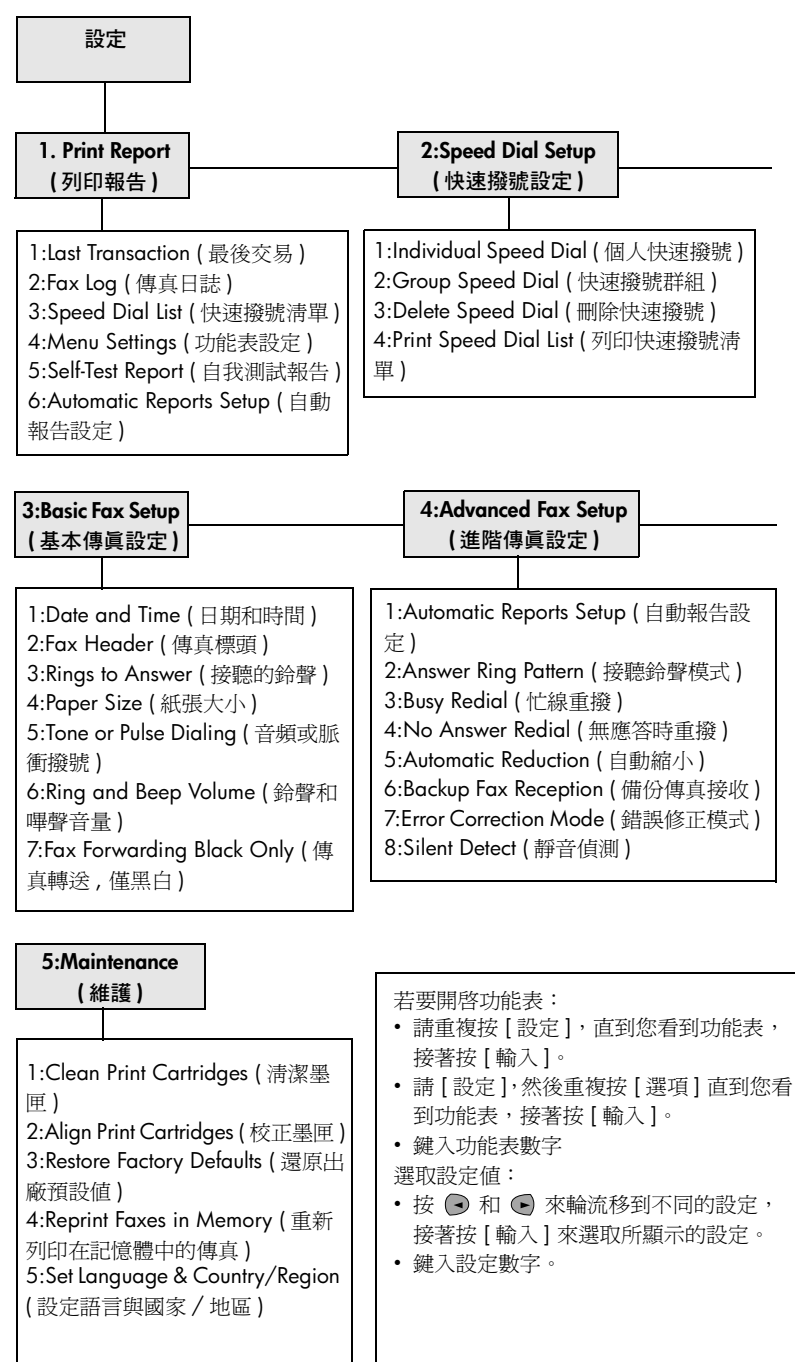

<span id="page-32-0"></span>其他設定資訊

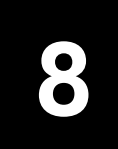

<span id="page-32-3"></span>本節說明如何處理安裝過程中可能會出現的訊息、如何建立電腦和 HP Officejet 之間的連線、以及如何新增和移除 HP Officejet 的軟體。如需標準 的安裝手續說明,請參閱 《安裝海報》;並請保留此海報以供日後參考。

### <span id="page-32-1"></span>可能發生的安裝問題

如果正確依照 《安裝海報》的指示進行安裝,在安裝 HP Officejet 的過程中應 不會發生問題。如果您沒有依照指示,可能碰到下列問題:

#### <span id="page-32-2"></span>若 **Microsoft** 的 **[** 發現新的硬體 **]** 訊息並未出現

如果您使用的是 Windows 98/2000/ME/XP 系統, 並按照《安裝海報》的程 序先安裝的 HP Officejet 軟體,則在軟體安裝完成、並將 HP Officejet 連接到 電腦後,螢幕上應會出現多個 Microsoft 的「找到的新硬體」訊息。

如果沒有顯示 Microsoft 訊息,請嘗試:

- 確定使用的是高速 (12 Mbps) USB 電纜, 且其長度沒有超過三公尺 (9.8 英呎 )。
- 確定電腦支援 USB。如需有關如何判斷電腦是否支援 USB 的詳細資訊, 請參閱電腦的說明文件或向電腦製造廠商洽詢。
- 確定電纜接頭完全地插入 HP Officejet 上的插座,且另一端直接接到電腦 上的 USB 連接埠。在確定電纜適當連接好之後, 將 HP Officejet 的電源 關閉後再打開。
- 將 HP Officejet 的電源關閉後再打開,然後重新啓動電腦。
- 如果上面的步驟無法解決問題,請移除軟體然後再重新安裝一次。如需詳 細資訊,請參閱第 31 頁的 〈將 hp officejet [連接到電話、數據機或答錄](#page-34-0) [機〉。](#page-34-0)

#### 如果 「找到新的硬體」訊息出現 **(Windows 98**、**2000**、**ME** 或 **XP)**

若您在安裝軟體之前,先安裝 HP Officejet,並直接將它連至您的電腦, [ 新增 硬體精靈 ] 將會出現,並提示您安裝軟體。

為避免發生錯誤,請先安裝 HP Officejet 軟體,然後再將 HP Officejet 連接到 電腦。若您看到 [ 新增硬體精靈 ] 之後按 [ 下一步 ] 或 [ 確定 ],請執行下列步 驟:

- **1** 按下鍵盤上的 Esc 以結束安裝。
- **2** 關閉的 HP Officejet 電源 。
- **3** 將 HP Officejet 的連線由電腦移除 ( 拔掉 USB 纜線 )。
- **4** 按照 HP Officejet 所附之 《安裝海報》上的軟體安裝步驟進行操作。

#### 如果出現以前已安裝軟體的訊息

如果您收到已安裝前一版的訊息,您將不能安裝 HP Officejet 軟體。 您必須先將之前安裝的版本解除安裝,然後才能安裝 HP Officejet 軟體。

#### 如果電腦無法和 **hp officejet** 通訊

如果無法建立電腦和 HP Officejet 之間的通訊 ( 例如 HP Officejet 的狀態圖示有 黃色的錯誤三角形符號),請嘗試第 29 頁的〈若 Microsoft 的 [ [發現新的硬體](#page-32-2) ] [訊息並未出現〉](#page-32-2)所述的同樣步驟。

<span id="page-33-4"></span>注意:您可以參考「讀我」檔案以取得更多與可能遭遇的安裝問題相關 的資訊。在 Windows 電腦上,您可透過工作列的 [ 開始 ] 按鈕來存取讀 我檔;請選取 [ 程式集 ]、[Hewlett-Packard]、[hp officejet 5100 series]、 [Readme]。如果您要在 Macintosh 上閱讀 「讀我」檔案,請在 HP Officejet 軟體光碟的最上層資料夾中,連接兩下該檔案的圖示。

### <span id="page-33-0"></span>選擇語言與國家 **/** 地區

安裝 HP Officejet 時,語言和國家 / 地區通常已經設定完成。如果您在安裝過 程中沒有正確設定國家 / 地區與語言,請使用下列程序進行操作。

秘訣 **-** 如果您無法讀取面板顯示語言、但要加以重設,請按下 [ 設定 ] 並按著輸入 **5**,然後按下 **5**。按照閱螢幕上的指示操 作。

- 1 按 [ 設定 ] 直到 [5:Maintenance] ( 維護 ) 出現,然後按 [ 輸入 ]。
- **2** 按 直到 [5:Set Language & Country/Region] (設定語言與國家 / 地區) 出現,然後按 [ 輸入 ]。
- **3** 檢視畫面,直到您要的語言出現。在鍵台上輸入語言代碼。當畫面要求 您確認所做的選擇時,按下 **1** 代表是,按下 **2** 代表否。 選好語言之後,機器將提示您該選定語言的所有國家 / 區域。
- **4** 檢視畫面,直到您要的國家 / 地區出現。在鍵台上輸入國家 / 地區代碼。當 畫面要求您確認所做的選擇時,按下1代表 [ 是 ],按下 2代表 [ 否 ]。

您可列印 「自我測試報告」來確定國家 / 地區和語言。

- 1 按 [ 設定 ] 直到顯示 [1:Print Report] ( 列印報告 ), 然後按下 [ 輸入 ]。
- 2 按 C 直到顯示 [5:Self-Test Report] ( 自我測試報告 ), 然後按下 [ 輸入 ]。

## <span id="page-33-1"></span>連接 **hp officejet** 到電腦上

<span id="page-33-3"></span>您的 HP Officejet 支援 「熱插拔」,意即當電腦跟 HP Officejet 的電源都開啟 時,您可以連線到 HP Officejet。

#### <span id="page-33-2"></span>連接 **usb** 通訊埠

使用 USB 連接 HP Officejet 非常容易。只要將 USB 纜線的一端插入到電腦的 後方,另一端插入 HP Officejet 的後方即可。

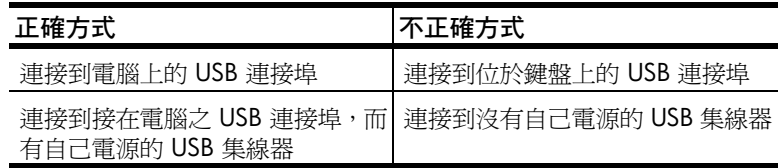

注意:AppleTalk 並不支援。

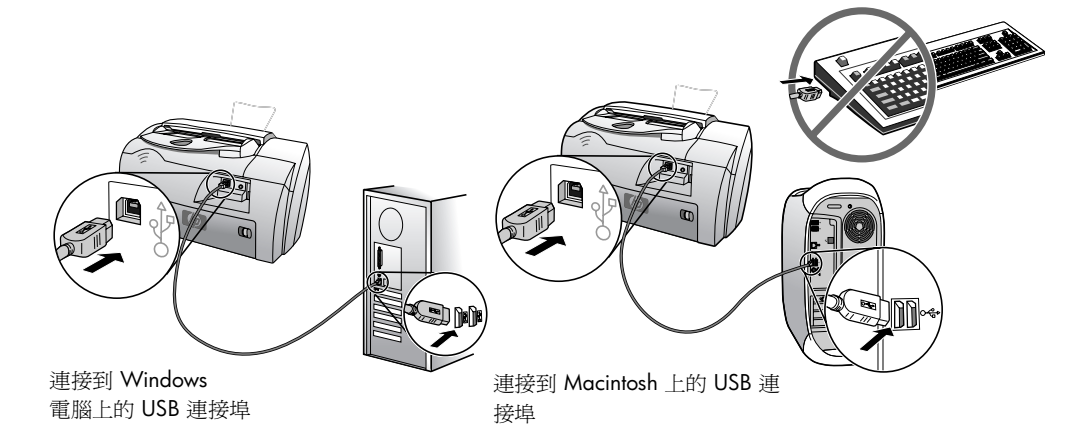

## <span id="page-34-0"></span>將 **hp officejet** 連接到電話、數據機或答錄機

本節會說明如何將您的 HP Officejet 連至不同的辦公室裝置:

- 電話: 將電話連至 HP Officejet, 以便讓它使用傳真線路的同一個電話連 線
- 數據機:將數據機連至您的 HP Officejet, 以便讓它使用相同的電話連線
- 答錄機:設定您的 HP Officejet,讓直接語音電話轉到答錄機,而傳真電 話則轉到 HP Officejet

注意: 如需將 HP Officejet 連至電腦和電話系統的相關資訊,請參閱該裝置所 附的快速安裝海報。

將 **hp officejet** 連接到電話、數據機或答錄機

**1** 從 HP Officejet 背面的接頭 2 移除白色的塑膠塞子。

 $\overline{2}$ 

#### **HP Officejet** 的接頭 **2**

- 2 如欲連接一個以上的裝置到 HP Officejet 的接頭 2, 請購買 Y- 分割器, 將 它插入接頭 2。
- **3** 將電話、數據機或答錄機的電話線連至接頭 2 ( 或 Y- 分割器 )。

小心! 針對此用途,請勿使用HP Officejet 所附的電話線。此 電話線必須將 HP Officejet 的接頭 1 連至電話系統的牆壁插孔 內。如需詳細資訊,請參閱 《安裝海報》。

1

#### **HP Officejet** 的接頭 **1**

**4** 若您連接的是答錄機,請參閱 〈設定 [ [選擇鈴聲次數](#page-25-3) ] 設定〉,以取得正 確設定鈴聲數或變更接聽鈴聲模式 ( 區別鈴聲 ) 的相關資訊,《線上使用 手冊》也提供偵測來電鈴聲模式的相關資訊。

<span id="page-35-1"></span>**5** 若您連接的是數據機,請關閉其傳真接收功能。請參閱 《線上使用手 冊》,以取得音頻或脈衝撥號、以及電話服務的相關資訊。

## <span id="page-35-0"></span>移除和重新安裝 **hp officejet** 軟體

不要只是從您的硬碟上刪除 HP Officejet 程式檔案。務必要採用 HP Officejet 程式群組中提供的解除安裝公用程式,適當地移除軟體。

<span id="page-36-1"></span><span id="page-36-0"></span>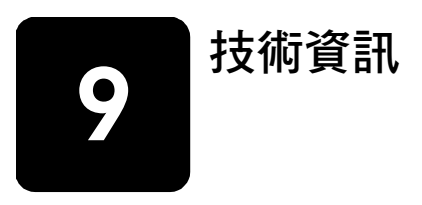

## <span id="page-36-2"></span>系統需求

<span id="page-36-3"></span>下列規格如有變動,恕不另行通知。

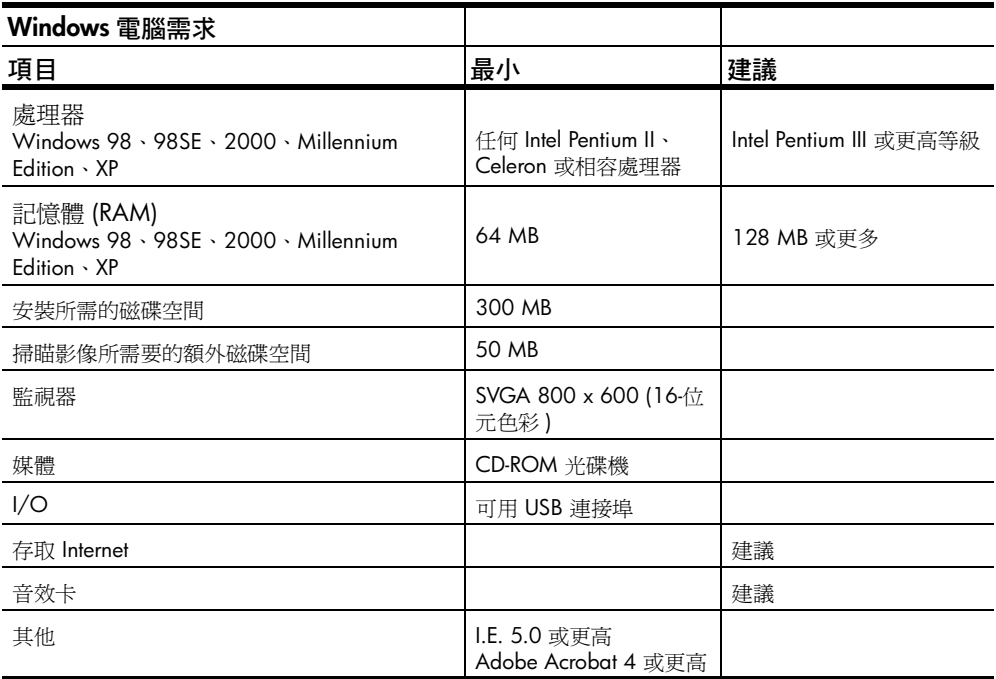

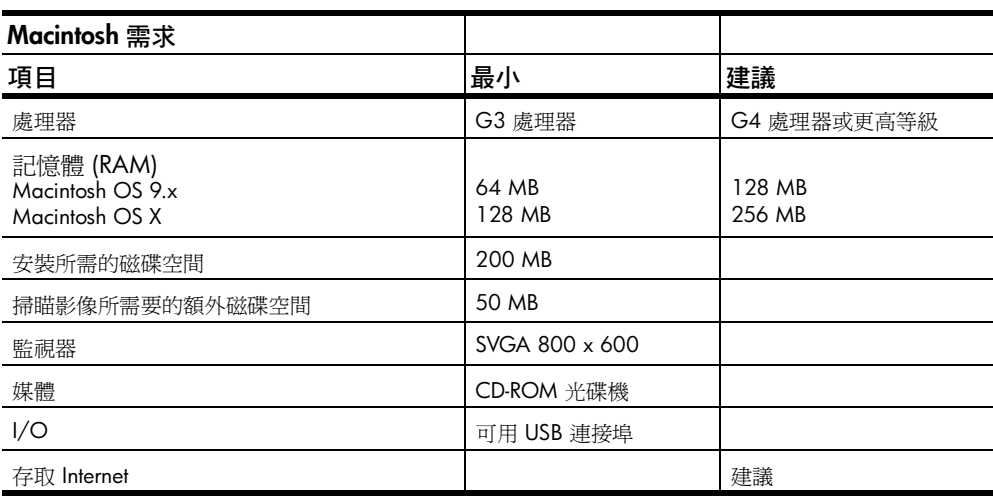

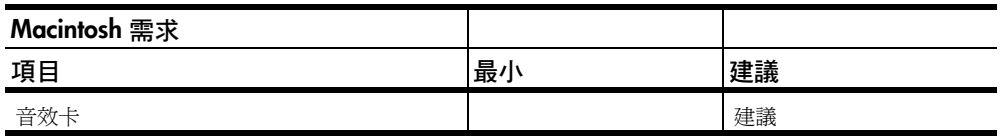

## <span id="page-37-1"></span><span id="page-37-0"></span>規格

紙張規格

<span id="page-37-2"></span>紙匣容量

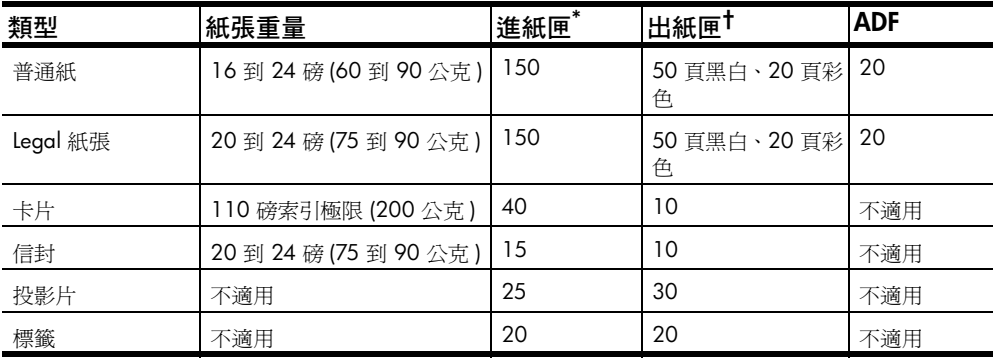

\* 最大容量

† 出紙匣容量會受您所使用的紙張類型和墨水量所影響。HP 建議您時常將紙匣清空。

#### 紙張大小

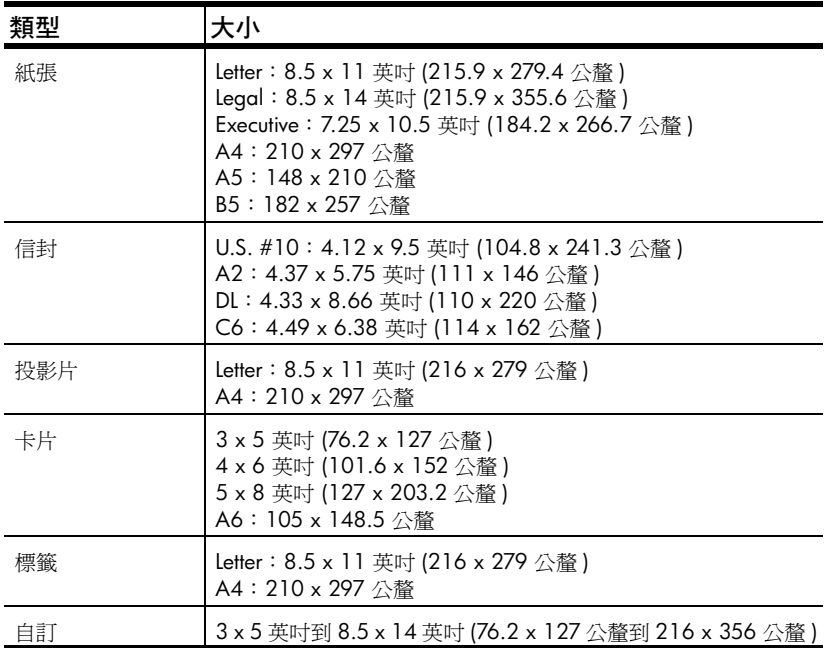

#### <span id="page-38-0"></span>列印規格

- <span id="page-38-3"></span>• 具有解析度增強技術 (REt) 的 600 dpi 黑色
- 具有 HP PhotoREt III 的 4800 dpi 彩色
- 方法:隨選墨點熱感應式噴墨
- 語言: HP PCL Level 3、PCL3 GUI 或 PCL 10
- 列印速度會因文件的複雜程度而由差異
- 最高 12 ppm 黑白、10 ppm 彩色 ( 依機型不同而有差異 )
- 責任週期:每月打印 3000 頁 (最大)

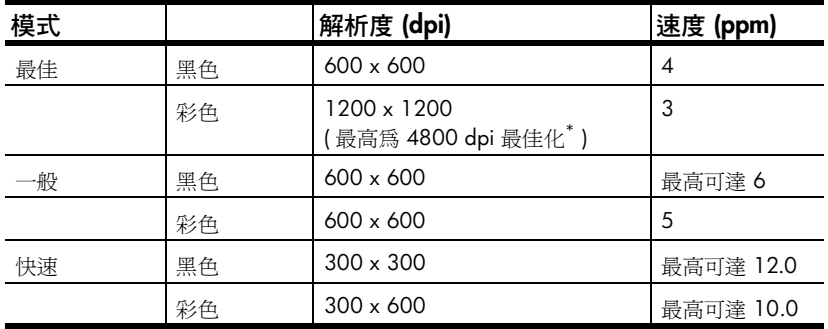

<span id="page-38-2"></span>\* 在高級相紙上最高為 4800 x 1200 dpi 最佳化彩色列印,輸入為 1200 x 1200 dpi。

列印邊界規格

<span id="page-38-1"></span>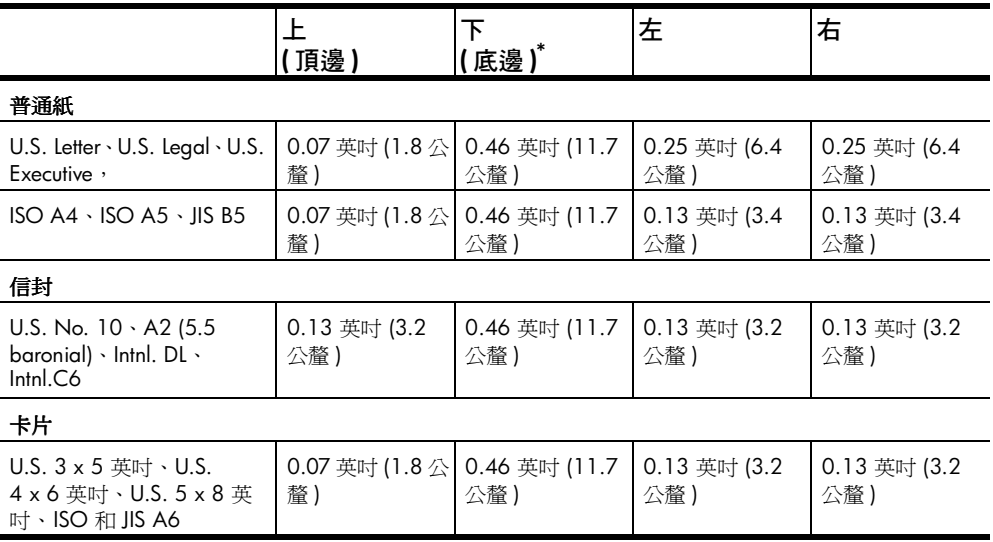

\* 本邊界與 LaserJet 不相容,然而整個撰寫區域是相容的。撰寫區域會以 0.21 英吋 (5.4 公釐 ) 從中央補償,這會造成頂部和底部邊界的不對稱。

#### <span id="page-39-0"></span>影印規格

- <span id="page-39-6"></span>• 數位影像處理
- 原始文件最多可影印 99 份
- 數位縮放從 25% 到 200% ( 依機型不同而有差異 )
- 縮放到頁面
- 最高 12 cpm 黑白、8 cpm 彩色 ( 依機型不同而有差異 )
- 影印速度因文件的複雜程度而不同。

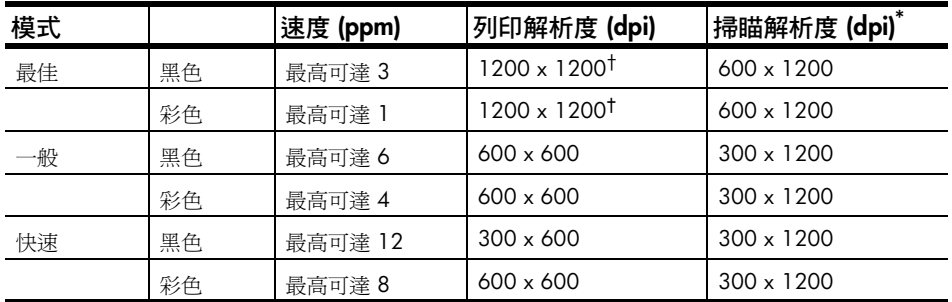

\* 縮放比例最大到 200%

<span id="page-39-3"></span><span id="page-39-1"></span>† 在相紙或高級噴墨紙上

#### 掃瞄規格

- <span id="page-39-4"></span>• 包含影像編輯器
- OCR 軟體自動轉換掃瞄內容為可編輯的文字
- 掃瞄速度因文件的複雜程度而有差異

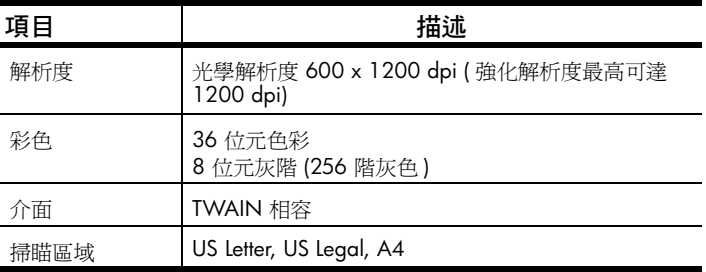

#### <span id="page-39-2"></span>傳真規格

- <span id="page-39-5"></span>• 獨立彩色傳真機
- 最多有 80 組快速撥號 ( 依機型而不同 )
- 可達 80 頁的記憶 ( 依機型而不同 ) ( 以標準解析度的 ITU-T 測試影像 #1 為基礎。更 複雜的頁數或更高的解析度將花更長的時間而且會用去更多記憶體 )
- 20 百的自動進紙器 (ADF)
- 自動重撥 ( 最多五次 )
- 確認與活動報告
- 帶錯誤修正模式的 CCITT/ITU Group 3 傳真
- 以 33.6 Kbps 速度傳輸
- 以 33.6 Kbps 可達到 3 秒 / 頁的速度 ( 以標準解析度的 ITU-T 測試影像 #1 為基礎。 更複雜的頁數或更高的解析度將花更長的時間而且會用去更多記憶體 )
- 廣播到 20 個地方
- 以自動傳真機 / 答錄機切換偵測鈴聲。
- 延遲的傳真

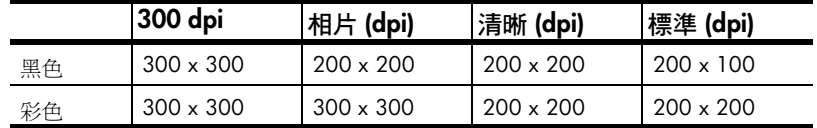

#### <span id="page-40-0"></span>機體規格

- <span id="page-40-6"></span>• 高度: 9.22 英吋 (23.4 公分 )
- 寬度: 17.8 英吋 (45.2 公分 )
- 深度: 14.62 英吋 (37.1 公分 )
- <span id="page-40-5"></span>• 重量: 15.42 磅 (7.0 kg)

#### <span id="page-40-1"></span>電源規格

- 電源消耗:最大 50W
- 來源 ( 輸入) 雷壓: 100 到 240 VAC, 接地
- 輸入頻率:50 到 60 Hz
- 電流:最大 1.0 A
- <span id="page-40-7"></span>• 圖表中使用機器所附的交流電源轉接器 (HP 件號 0950-3807)。

#### <span id="page-40-2"></span>環境規格

- 建議的作業溫度範圍: 15° 到 32° C (59° 到 90° F), 濕度: 15% 到 85%, RH 未凝 結
- 允許的作業溫度範圍:5º 到 40º C (41º 到 104º F)
- 非作業 ( 儲存 ) 溫度範圍:-30º 到 60º C (-22º 到 140º F)

#### <span id="page-40-3"></span>其它規格

• 記憶體: 8.0-MB ROM, 8.0-MB RAM (HP Officejet 5100 Series)

若您可以存取 Internet,請參訪 HP 網站獲取詳細資訊:**[www.hp.com/support](http://productfinder.support.hp.com/tps/Hub?h_product=hppsc2110s79487&h_lang=en&h_tool=prodhomes)**。

#### <span id="page-40-4"></span>產品環保服務活動

#### 環境保護

Hewlett-Packard 致力在符合環保的原則下,提供高品質的產品。此產品的設計,具有許 多環境保護上的特性,將影響減低到最小。

如需詳細資訊,請造訪 HP 的 Commitment to the Environment 網站:**[www.hp.com/](http://www.hp.com/abouthp/environment) [abouthp/environment](http://www.hp.com/abouthp/environment" target="_blank)**。

#### 臭氧排放

此產品不會產生可察覺的臭氧氣體 (O3)。

#### 紙張使用

此產品可以使用符合 DIN 19309 標準的再生紙張。

#### 塑膠

超過 25 克的塑膠將根據國際標準加以標示,方便您識別塑膠,以便在產品結束使用時 進行回收。

#### 資源回收方案

HP 在許多國家提供愈來愈多的回收和再生活動,並和全球許多最大的電子器材回收中 心共同合作。HP 也翻修並轉售許多其最暢銷的產品,以節省資源。

#### 能源消耗

此產品符合 ENERGY STAR® ( 能源之星 ) 標準,此標準是專為鼓勵開發節省能源之辦公 室產品而建立的。

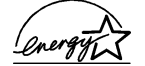

ENERGY STAR 為 U.S. EPA 在美國的註冊服務商標。作為 ENERGY STAR 的參與者,HP 所研發的此產品在能源效率上可符合 ENERGY STAR 的準則。

如需關於 ENERGY STAR 標準方面的資訊,請蒞臨下述網站:**[www.energystar.gov](http://www.energystar.gov)**。

#### 原料安全性資料

材料安全資料單 (Material safety data sheets: MSDS) 可至底下的 HP 網站取得: **[www.hp.com/go/msds](http://www.hp.com/go/msds)**。

若您位於美國或加拿大,並且無法存取 Internet,請撥 U.S. HP FIRST 的視需要傳真服務 專線 (800) 231-9300。鍵入索引號碼 7 可列出材料安全資料單。

<span id="page-41-2"></span>國際客戶如果無法上網到 Internet,則請電洽 (404) 329-2009 取得其它詳情。

### <span id="page-41-0"></span>法規注意事項

下面章節為您說明各相關政府規章的合格聲明。

#### <span id="page-41-1"></span>美國電話網路的用戶請注意:**FCC** 需求

機器遵守 FCC Part 68 的規定。機器上方有一個標籤,裡面有其他資訊、 FCC 註冊碼和 機器的振鈴等量號碼 (REN)。若有要求,可將這資訊告訴您的電話公司。

機器提供 FCC 相容的雷話線和模組化插頭。機器遵守 Part 68 的規定,使用相容的模組 化插座,是設計來連結到電話網路上或是用戶位置配線。此設備透過底下的標準網路介 面插孔連至電話網路:USOC RJ-11C.

您可以使用 REN 決定能連多少台機器到您的電話線上,當有人給您打電話時,全部機 器都會響,不會影響連線。太多機器在同一條線上可能會造成電話進來但是卻無法響的 情形。在大部分地區 (但並非所有地區),所有機器的 REN 總數不應超過 5。要確定您 可以連線的數量 (由 REN 決定),打電話給當地的電話公司,讓他們來決定您這個撥 號區域的最多 REN 總數。

如果本機器造成電話網路受損,您的電話公司可能會暫時中斷對您的服務。如果可以, 他們會事先通知您。如果沒有辦法事先通知,他們也會盡快地通知您。您可以爭取自己 的權力,對 FCC 抱怨。您的電話公司可能會改變他們的設備、裝置、操作方式或是程 序而因此影響機器的正常運作。如果他們這樣做的話,他們會事先通知您,所以您會有 維護不間斷服務的機會。

如果您使用機器遇到困難,請和製造商聯絡,或是看手冊的其他內容,以獲取擔保或是 維修的相關資訊。您的電話公司在問題尙未解決或是您還不確定機器是否故障之前,可 能會要求您切斷機器與網路的連線。

電話公司的投幣服務可能無法用在這機器上。共線電話連線會隨時因州關稅而有所變 化。盡快與您的州公共事業委員會、大眾服務委員會或是財團法人委員會聯絡,以獲取 更多的資訊。

這機器可以自動撥號。編排和 / 或測試緊急電話:

- 留在線上並向接線生說明為何撥電話。
- 最好是在像是一大早或是深夜這種離峰時間打電話。

注意:FCC 電話聽力援助相容規則並不適用本機器。

1991 年的保護消費者電話法案規定,除非訊息在每個輸送頁或是輸送頁首頁的邊界上 下方,很清楚地包括了發送的日期和時間,企業、其他實體或是其他個人發送訊息的確 認及其發送機器的電話號碼,否則使用電腦或是其他包括傳真機的電子裝置來傳送任何 訊息都將是違法。(所提供的電話不可是用 900 開頭或是任何其他超過室內或長途電話 費的號碼。)為了要這訊息程式化到您的傳真機上,您應該要按照軟體的說明,完成每 一個步驟。

美國聯邦通訊委員會 ( 在 47 CFR 15.105) 指出,使用本產品要注意下面的聲明。

符合性宣告:此設備經過測試可符合 B 級數位設備的限制,並遵循 FCC 條例第 15 節。 操作需符合下列兩種情況: (1) 該設備不會引起有害的干擾, 並且 (2) 該設備必須接受收 到的任何干擾,包括會引起操作時不順的干擾。B 級限制針對住宅裝置,提供了對抗有 害干擾的合理保護。本機器產生、使用並發出無線電頻率能量,而且如果沒有按照安裝 使用說明,可能會引起無線電傳播的有害干擾。然而,我們無法保證任一特定的安裝不 會產生任何干擾。如果設備的確對無線電或是電視收訊產生有害的干擾 ( 可從開關本設 備電源確認 ),建議使用者採取以下一種或多種步驟校正干擾狀況:

- 調整接收天線。
- 將設備和接收器距離拉遠。
- 連接設備到和接收器不同電路的電源插座。
- 和經銷商聯絡或是向經驗的無線電 / 電視技術人員尋求協助。

產品法規經理, Hewlett-Packard Company, San Diego, (858) 655-4100。

用戶會發現聯邦交流委員會提供的以下手冊非常有用:如何找出與解決收音機 */* 電視的 干擾問題。本手冊可向 U.S. Government Printing Office, Washington DC, 20402. Stock No. 004-000-00345-4 索取。

根據 FCC 的 Part 15.21 規定,未經 HP 公司明示同意,機器作任何改變或修正都可能會 引起有害的干擾並使 FCC 操作本機器之授權無效。

#### <span id="page-42-0"></span>**doc statement / déclaration de conformité (** 加拿大 **)**

Le présent appareil numérique n'émet pas de bruit radioélectrique dépassant les limites applicables aux appareils numériques de la classe B prescrites dans le Règlement sur le brouillage radioélectrique édicté par le ministère des Communications du Canada.

本數位設備在無線電雜訊溢散方面,沒有超過加拿大通訊部無線電干擾法規中 Class B 的限制。

#### <span id="page-42-1"></span>加拿大電話網路的用戶請注意

通告:此設備符合可應用的業界加拿大終端設備技術規格。這已由註冊編號所確認。 註冊編號前的縮寫 IC 代表該註冊是根據符合宣告而執行的,這意味著它可符合 Industry Canada 的技術規格。這並不意味著 Industry Canada 認可此設備。

注意:每部終端機裝置都有 REN,上面會有電話介面允許連接到終端機的最多次數。 除非所有機器加起來的 REN 總數超過 5,否則介面不會停止使用。

#### <span id="page-42-2"></span>所有歐洲經濟區 **(EEA)** 的用戶請注意

# $\epsilon$

本產品可於下列國家的電話網路中相互使用:

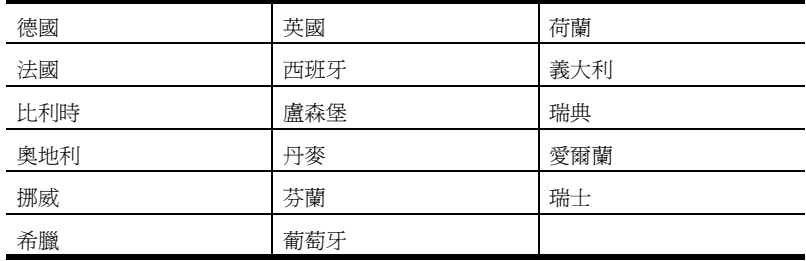

網路是否相容要看顧客事先的設定,到別的國家,而不是產品購買的地點,如要使用當 地的電話網路,機器一定要重新設定。和賣主或是 HP 公司聯絡,詢問是否需要另外的 產品援助。

本機器經製造商擔保,符合大眾轉接通信網路 (PSTN) 泛歐單期連線 Directive 1999/5/ EC (annex II) 的規定。然而,由於不同的國家所提供的大眾轉接通信網路 (PSTN) 也有個 別差異,所以這並不代表每一個上述的大眾轉接通信網路都一定可以使用。

避免問題產生,請立即聯絡機器供應商。

本機器是為 DTMF 音頻撥號及連續斷線撥接而設計。儘管連續斷線撥接不太可能發生, 我們仍然建議您設定在 DTMF 音頻撥號,來使用本機器。

#### <span id="page-43-0"></span>德國電話網路用戶請注意

HP Officejet 5100 Series 產品只能連接大眾轉接通訊網路 (PSTN) 或是類似網路。請用 HP Officejet 5100 Series 所提供的 TAE N 電話連接插頭來連線到牆插座 (TAE 6) code N。HP Officejet 5100 Series 產品可單獨使用也可以 (也有可能)和其他檢驗合格的終 端機器系列產品共同使用。

geräuschemission

 $LpA < 70$  dB am Arbeitsplatz im Normalbetrieb nach DIN 45635 T. 19

#### <span id="page-43-1"></span>**VCCI-2 (** 日本 **)**

この装置は、情報処理装置等電波障害自主規制協議会(VCCI)の基準 に基づくクラスB情報技術装置です。この装置は、家庭環境で使用すること を目的としていますが、この装置がラジオやテレビジョン受信機に近接して 使用されると受信障害を引き起こすことがあります。 取り扱い説明書に従って正しい取り扱いをして下さい。

<span id="page-43-2"></span>韓國客戶注意事項

사용자 인내분 (B급 기기)

이 기기는 비업무용으로 전자파장해검정을 받은 가기로서, 주거지역에서는 물론 모든 지역에서 사용할 수 있습니다.

### <span id="page-43-3"></span>相符性聲明

<span id="page-43-4"></span>依據 ISO/IEC Guide 22 與 EN 45014

製造商姓名與住址:

Hewlett-Packard Company, 16399 W. Bernardo Drive, San Diego, CA 92127-1899, USA

聲明下列產品

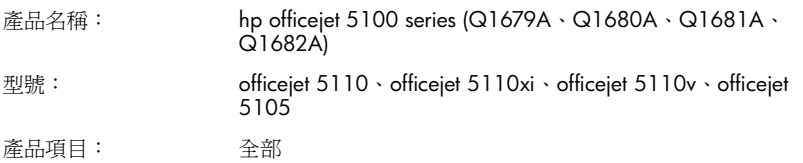

符合下列產品規格:

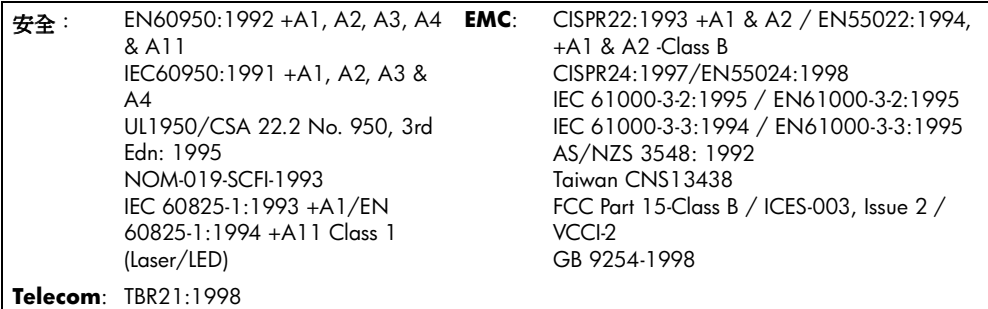

補充資訊:

本產品遵守 Low Voltage Directive 73/23/EEC、EMC Directive 89/336/EEC 和 R+TTE Directive 1999/5/EC (annex II) 的規定,並同時製造消費者電器產品。

僅適合在歐洲洽詢管理性主題:您本地的 Hewlett-Packard 銷售和服務辦公室或 Hewlett-Packard GmbH.Department HQ-TRE, Herrenberger Strasse 130, D-71034 Böblingen, Germany ( 傳真 + 49-7031-14-3143)

技術資訊

# <span id="page-46-3"></span><span id="page-46-0"></span>取得 **hp officejet 5100** 支持

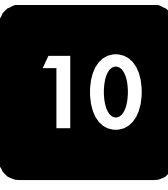

本節將說明 Hewlett-Packard 所提供支援的資訊。

如果您在隨產品提供的印刷或線上文件中找不到您需要的答案,您可以連絡以 下各頁中所列的 HP 支援服務。部份支援服務僅在美國與加拿大提供,而其他 服務則可以在全球許多國家提供。如果某項支援服務號碼並未列出您的國家或 地區,請就近向授權的 HP 經銷商尋求協助。

## <span id="page-46-1"></span>從 **Internet** 取得支援服務和其它資訊

若您可以存取 Internet,請參訪 HP 網站獲取詳細資訊:**[www.hp.com/](http://productfinder.support.hp.com/tps/Hub?h_product=hppsc2110s79487&h_lang=en&h_tool=prodhomes) [support](http://productfinder.support.hp.com/tps/Hub?h_product=hppsc2110s79487&h_lang=en&h_tool=prodhomes" target="_blank)**。網站上提供技術支援、驅動程式、以及耗材和訂購方面的資訊。

## <span id="page-46-2"></span>**hp** 客戶支援

您的 HP Officejet 可能包括了其他公司的軟體程式。如果任何這種程式發生問 題時,請致電給該公司專家以取得到最佳技術協助。

如果您需要連絡 HP 客戶支援,在打電話前請先執行以下事項。

- **1** 請確定:
	- a. HP Officejet 已經插電並且已經開啟。
	- b. 指定的墨匣已正確地裝妥。
	- c. 建議的紙張已正確地裝入進紙匣。
- **2** 重置 HP Officejet:
	- a. 使用面板上的 [ 開啟 ] 按鈕來關閉 HP Officejet。
	- b. 由 HP Officejet 背面移除電源纜線。
	- c. 將電源轉換器的插頭插回 HP Officejet 的背後。
	- d. 使用 [開啓] 按鈕來開啓 HP Officejet。
- **3** 如需詳細資訊,請造訪 HP 網站,網址為:**[www.hp.com/support](http://productfinder.support.hp.com/tps/Hub?h_product=hppsc2110s79487&h_lang=en&h_tool=prodhomes)**。
- **4** 如果問題仍然存在並需要與 HP 客戶支援代表談話:
	- 請將序號和維修 ID 備妥。要在面板上顯示序號,請同時按 [ 輸入 ] 和 [ 開始 ]、[ 黑色 ],直到序號顯示在面板的螢幕上。若要顯示您的服 務 ID, 在面板上,同時按 [輸入]和 [開始]、[彩色], 直到 SERV ID: 和號碼出現在面板顯示器上。
	- 列印自我測試報告。請參閱第 25 [頁的 〈列印自我測試報告〉](#page-28-6)以取得 列印本報告的相關資訊。
	- 進行一張彩色影印。
	- 請做好詳細說明問題所在的準備。
- **5** 打電話到 HP 客戶支援。請在裝置的附近撥打電話。

#### 在保證期限內,撥打美國的支援電話

請打 (208) 323-2551,週一至週五,山區標準時間 (MST) 上午 6:00 至下 午 10:00,週六,山區標準時間上午 9:00 至下午 4:00。擔保期過後則可能 會收取費用。

#### <span id="page-47-0"></span>世界其他地方的服務電話

以下所列是本手冊印製時最新的電話號碼。如需國際 HP 支援服務電話號碼的 最新一覽表,請造訪 **[www.hp.com/support](http://productfinder.support.hp.com/tps/Hub?h_product=hppsc2110s79487&h_lang=en&h_tool=prodhomes)**,並選擇您自己的國家、地區或語 言。

在韓國,您可以造訪這個網址:**[www.hp.co.kr/](http://www.hp.co.kr/)**。

您可在下列國家或地區撥打電話至 HP 支援中心。若您的國家或地區並未列在 其中,請洽詢當地的經銷商,或最接近的 HP 銷售與支援辦公室,了解如何取 得服務。

支援服務在擔保期內免費;不過您仍然需支付標準的長途電話費。在某些情況 下,服務也可能適用按次計價的單一費率。

如需歐洲的電話支援,請造訪下列網站,查看您國家或地區的電話支援細節與 條件:**[www.hp.com/cposupport/loc/regional.html](http://www.hp.com/cposupport/loc/regional.html)**。

此外,您亦可就近洽詢當地經銷商,或電洽此手冊中所列出的 HP 電話號碼。

因為我們隨時不斷地改進電話支援服務,建議您經常參閱我們網站上有關服務 和交貨方面的說明。

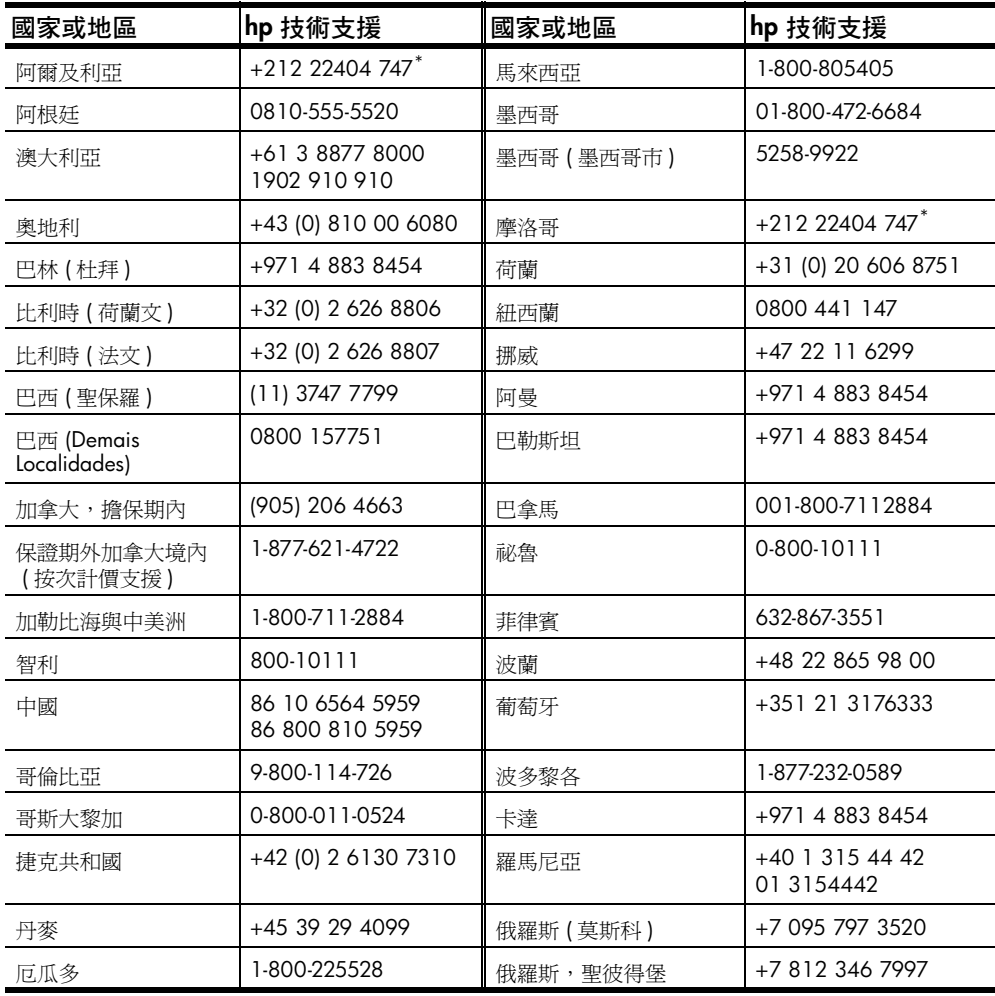

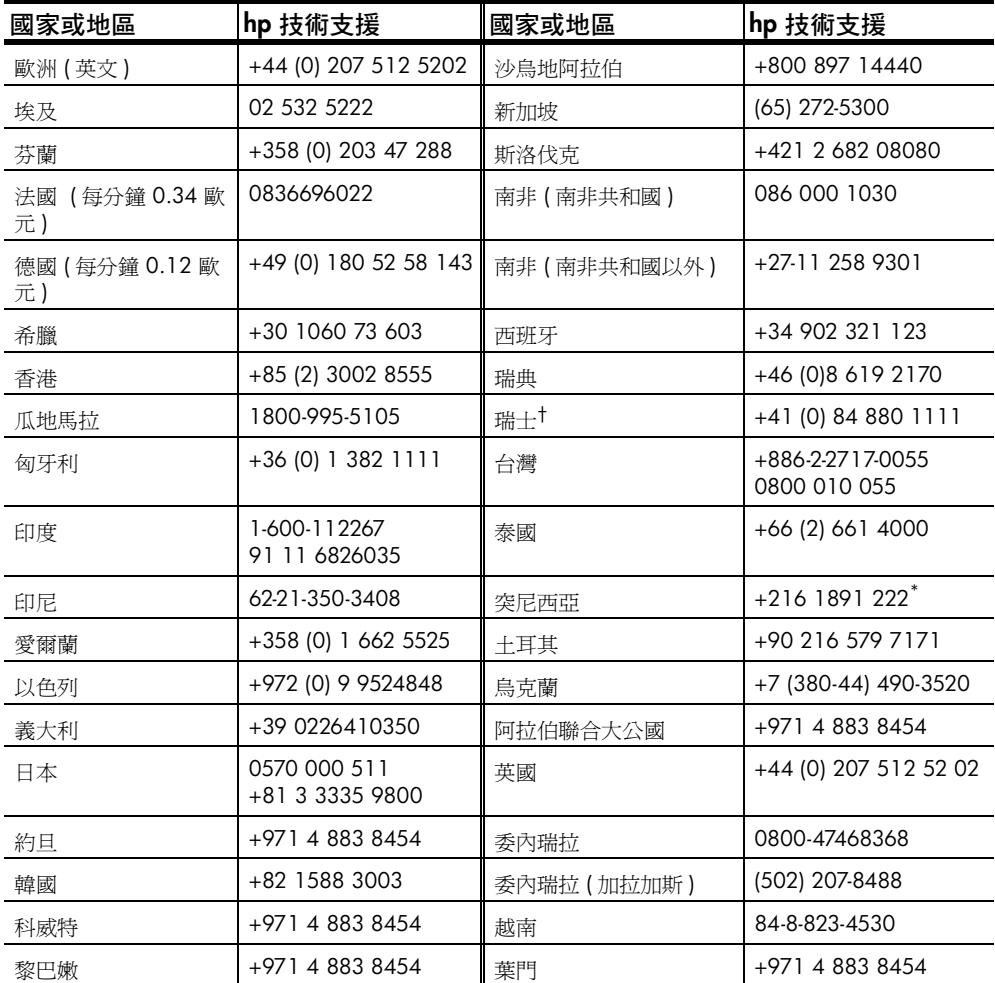

<span id="page-48-1"></span>\* 本客服中心支援下列國家的法語客戶:摩洛哥、突尼西亞與阿爾及利亞。

† 本客服中心支援瑞士的德語、法語、義大利語客戶。

#### 澳洲過擔保期電話服務

若您的產品不在保證期限內,可撥 03 8877 8000。您需按事件計費方式,支 付保證期限外的支援費用 \$27.50 ( 包含 GST), 並由您的信用卡扣款。您也可 在週一到週五 9:00 A.M. 到 5:00 P.M. 撥打 1902 910 910 (\$27.50 將計費 至您的電話帳號)。(價格於支援服務時間若有變動,恕不另行通知。)

## <span id="page-48-0"></span>準備 **hp officejet** 的運送

如果在洽詢「 HP 客戶支援 」 後,服務代表要您將產品送回維修,請按照下列 的電源關閉和重新裝箱手續進行,以避免損壞您的 HP 產品。

**1** 開啟 HP Officejet。

如果機器根本無法開啓且墨匣留在基座的位置,請略過步驟 1 到 6。在 這種情況下,將無法取出墨匣。請從步驟 7 開始。

#### 取得 **hp officejet 5100** 支持

- **2** 開啟墨匣的頂蓋。
- **3** 從墨水座中取出墨匣,按下卡閂。 小心! 兩個墨匣都要取出,然後按下卡閂。不這樣做,可能會 損壞您的機器。 請參閱第 25 [頁的 〈更換墨匣〉以](#page-28-7)取得移除列印墨匣的相關資訊。
- **4** 將墨匣放進密封袋防止乾涸,再將它們放置一旁 ( 除非 HP 客戶電話支援 人員如此指示,否則不要將墨匣連同機器一起送出 )。
- **5** 關閉 HP Officejet。
- **6** 關閉墨匣門蓋。
- **7** 依照下列步驟,移除面板蓋:
	- a. 以手滑入 ADF 內,移到前 板後面,並往上抬。
	- b. 將一支小螺絲起子插入鍵台 背面的圓孔內,牢牢地往下 壓,將前板撬開。
- **8** 保留前方擋板蓋。不要隨裝置 送回面板蓋。
- **9** 如果找得到原始包裝材料,請 用它們來包裝裝置;或使用隨 交換裝置提供的包裝材料。 如果您沒有原始的包裝材料, 請使用其他合適而充足的包裝 材料。不當包裝所造成的運輸 損傷不包括在擔保之內。
- **10** 在包裝箱內含括下列項目:
	- 給維修人員的症狀簡短說明 ( 列印品質問題的樣本會很 有幫助 )。
	- 影印一份售貨單或其他購買證明,證明在保證期限涵蓋期間內。
	- 您的姓名、住址和日間連絡電話。
- <span id="page-49-1"></span>**11** 將寄回送修的運送標籤貼在包裝箱外面。

## <span id="page-49-0"></span>**hp** 分銷中心

要訂購 HP Officejet 軟體、書面的 《*參考指南》、*《安裝海報》,或其他客戶 可更換的零件,請打電話至適當的電話號碼。

- 在美國或加拿大,請致電 (208) 323 2551。
- 請造訪 **https://warp2.external.hp.com/Driver/dr\_country\_select.asp**

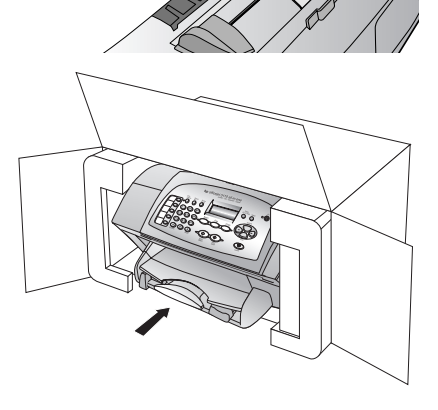

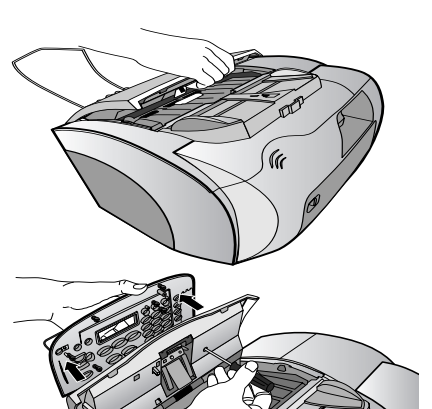

## <span id="page-50-0"></span>**hp officejet 5100 series** 保證

<span id="page-50-4"></span>有限擔保期限 ( 硬體和人工 ): 1 年 有限擔保期限 ( 光碟媒體 ): 90 天 有限擔保期限 ( 墨匣 ): 90 天

#### <span id="page-50-1"></span>保證服務

#### 快速服務

在取得 HP 的快速維修服務之前,客戶必須先洽詢 HP 維修中心或 HP 客戶支援中心嘗試 基本的疑難排解服務。有關電洽客戶支援的步驟,請參閱第 43 頁的 〈hp [客戶支援〉](#page-46-2)。

如果客戶的機器僅須更換一個普通的零件、而該零件一般可由客戶自行更換,則該零件 可由快遞送給客戶自行更換。在此情況下,HP 會預付運費、關稅和稅金;提供更換零 件的電話協助;並負擔 HP 要求退回之舊零件的運費、關稅和稅金。

HP 客戶支援中心可能會指引顧客向獲得 HP 產品維修認證的授權服務供應商尋求協助。

#### 保證升級

將原廠提供的標準擔保服務,昇級到長達三年的 HP SUPPORTPACK。擔保服務的期間從 產品的購買日期開始計算,而擔保昇級服務則必須在購買產品日期的 180 天之內購買。 本方案提供美國山區時間 (MST) 週一到週五上午 6:00 到下午 10:00、週六上午 9:00 到下午 4:00 的電話支援服務。如果技術支援人員認為您的產品須要更換,則 HP 會在 下一個工作天免費將替換的產品寄出給您。僅適用於美國地區。

如需詳細說明,請電洽 1-888-999-4747 或造訪下列 HP 網站:**[www.hp.com/go/](http://www.hp.com/go/hpsupportpack) [hpsupportpack](http://www.hp.com/go/hpsupportpack" target="_blank)**。

美國地區以外的客戶,請洽詢當地的 HP 客戶支援中心。有關全球各地的客戶支援服務 電話,請參閱第 44 [頁的 〈世界其他地方的服務電話〉](#page-47-0)。

#### <span id="page-50-2"></span>送回 **hp officejet 5100 series** 進行維修

在送回 HP Officejet 以進行維修前,您必須先以電話與 HP 客戶支援部門聯繫。有關電 洽客戶支援的步驟,請參閱第 43 頁的 〈hp [客戶支援〉](#page-46-2)。

#### <span id="page-50-3"></span>**hewlett-packard** 有限全球擔保聲明

#### 有限擔保的範圍

Hewlett-Packard (「HP」)向最終使用客戶 (「客戶」) 保證, 每一個 HP Officejet 5100 Series 產品 ( 「產品」 ),包括相關軟體、配件、媒體及耗材,在以下節所指定的 時間,此期間從客戶購買之日算起,應該沒有材料和做工上的不良。

對於每一個硬體產品, HP 有限保證期限在零件和人工方面都是一年。對於其他產品, HP 在零件和人工上的有限保證期限均為 90 天。

對於每一個軟體產品, HP 有限保證僅適用無法執行程式指示的故障。HP 不擔保任何產 品的運作不會中斷或是不會有錯誤。

HP 的有限保證只適用在正常使用產品時所發生的故障,且不涵蓋任何其他問題,包括: (a) 不當維護或修改; (b) 非 HP 提供或支援的軟體、配件、媒體或耗材; (c) 在超出產品 規格的操作。

對於任何硬體產品,使用非 HP 或重灌的墨匣並不影響對客戶的保證或任何 HP 與客戶 的支援合約。然而,如果產品的故障或損害是肇因於使用非 HP 或重灌的墨匣,HP 將 對該產品維修的故障或損害計收標準工時和材料費用。

如果 HP 在適用的保證期內收到任何產品瑕疵通知, HP 應依其自行選擇對瑕疵產品進行 修復或更換。HP 有限保證並不包含人工費用,維修費將以 HP 的標準工時計費。

如果 HP 無法修復或更換在保證期內且屬於 HP 的保證範圍內的瑕疵產品, HP 應在收到 該瑕疵通知的合理時間內,退還購買該產品的價款。

在客戶將有瑕疵產品退回給 HP 之前, HP 沒有修理、置換或退款的義務。

任何替換的產品,均可能為全新或近似新的產品,而在功能上最少會和所被更換的產品 一樣。

HP 的各個產品中,均可能包含性能上和新的一樣之重新翻修的零件、元件、或是原料。

HP 對於各個產品所提供的有限擔保,在 HP 有提供該產品支援服務而且有銷售該產品的 國家或地區均屬有效。依據各地的標準,所提供的擔保服務層次則可能有所不同。如果 某產品的設計,並沒有包含要在某國家或地區使用,則 HP 沒有修改該產品形式、尺 寸、或功能的義務,以使得該產品得以在該國家或地區使用。

#### 有限擔保

在當地法律允許的範圍內,HP 及其協力廠商對於所擔保的 HP 產品,不提供任何其它的 明確或暗示性擔保或條款;尤其明確聲明對於產品的適銷性、品質滿意度、以及針對特 定用途的適用性,沒有任何暗示性的擔保或條款。

#### 責任限度

在當地法律許可範圍內,本 「有限保證聲明」中提供之補償即為客戶唯一及獨有之補 償。

在當地法律允許的範圍內,除非此有限擔保聲明有明確敘述,否則不論依據任何合約、 民事過失、或任何其它法律理論,對於任何直接、間接、特殊、意外、或後果性的損 失,不論是否有通知 HP 有這種損失的可能,HP 及其協力廠商均不負任何責任。

#### 當地法律

此 「有限擔保聲明」為客戶提供明確的法律權益。根據美國各州、加拿大各省、以及全 球各地不同的當地法律,客戶可能還會有其它的權益。

如果此「有限擔保聲明」和當地法律有所抵觸,則此聲明自動視為修改成符合當地法律 的情形。依據這種當地法律,此聲明中的某些限制和責任上的排除,可能不適用於客 戶。例如,美國某些的州,和某些美國以外的政府 ( 包括加拿大的省 ),可能:

對於客戶法定權益的限制上,禁止此聲明中的限制或責任上的排除 ( 例如英國 )。

限制廠商對限制或責任排除上執行的權利。

<span id="page-51-1"></span>或是為客戶提供額外的擔保權益;指定廠商無法拒絕的暗示性擔保期限;或不允許對於 暗示性擔保做限制。

<span id="page-51-0"></span>對於澳洲和紐西蘭的消費交易,在法律允許範圍之內,此 「有限擔保聲明」的條款,不 排除、限制、或修改適用於此 HP 產品購買交易對客戶提供的法定權益,而是額外權 利。

<span id="page-52-0"></span>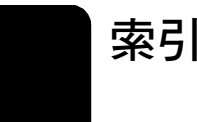

#### **H**

hp 分銷中心 , **[46](#page-49-1)** hp 文件 , **[1](#page-4-1)** hp 客戶支援 , **[43](#page-46-3)**–**[48](#page-51-0)** hp 管理員 , **[4](#page-7-2)**–**[6](#page-9-0) L** legal 大小的紙張 , 傳真 , **[20](#page-23-2) M** Macintosh 系統需求 , **[33](#page-36-3) T** T 恤轉印 , **[9](#page-12-2)**, **[14](#page-17-2)** T 恤轉印紙 , **[14](#page-17-2) U** USB 纜線安裝 , **[30](#page-33-3) W** Windows 電腦系統需求 , **[33](#page-36-3) Z** 一般影印品質 , **[12](#page-15-5)** 支援服務 , **[43](#page-46-3)**–**[48](#page-51-0)** 文件 , **[1](#page-4-1)** 文字 在鍵台上輸入 , **[22](#page-25-4)** 增強 , **[12](#page-15-6)** 日期 , 設定 , **[21](#page-24-5)** 出廠預設值 , 還原 , **[27](#page-30-2)** 功能表 設定選項 , **[28](#page-31-1)** 影印選項 , **[15](#page-18-1)** 份數 , **[12](#page-15-7)** 列印墨匣 更換 , **[25](#page-28-8)** 訂購 , **[51](#page-54-1)** 校正 , **[26](#page-29-1)** 清潔 , **[27](#page-30-3)** 測試 , **[25](#page-28-9)** 安裝軟體 , **[29](#page-32-3)** 自我測試報告 , **[25](#page-28-9)** 自動接聽 自動接收傳真 , **[20](#page-23-3)** 接聽模式 , **[22](#page-25-5)** 自動進紙器 (ADF), **[7](#page-10-5)** 色彩 , 增強 , **[12](#page-15-6)** 快速撥號 , **[19](#page-22-4)**

投影片 - 裝入 , **[9](#page-12-3)**

系統需求 , **[33](#page-36-3)** 放大副本 , **[12](#page-15-8)** 法規資訊 , **[38](#page-41-2)** 信封 , 裝入 , **[9](#page-12-4)** 保證資訊 , **[47](#page-50-4)**–**[48](#page-51-1)** 客戶支援 , **[43](#page-46-3)**–**[48](#page-51-0)** 按鈕 , 面板 , **[3](#page-6-2)** 相片 易碎 , 裝入 , **[7](#page-10-5)** 增強 , **[12](#page-15-6)** 影印 , **[13](#page-16-3)** 調整到頁面大小 , **[14](#page-17-3)** 相符性聲明 , **[40](#page-43-4)** 訂戶的識別代碼 , **[21](#page-24-6)** 訂購墨匣 , **[51](#page-54-1)** 重新安裝軟體 , **[32](#page-35-1)** 面板 按鈕 , **[3](#page-6-2)** 輸入文字 , **[22](#page-25-4)** 時間 , 設定 , **[21](#page-24-5)** 校正墨匣 , **[26](#page-29-1)** 紙張 易碎 , 裝入 , **[7](#page-10-5)** 規格 , **[34](#page-37-2)** 裝入 , **[7](#page-10-6)** 裝紙的提示 , **[9](#page-12-5)** 預設的影印大小 , **[10](#page-13-2)** 預設的影印類型 , **[10](#page-13-3)** 國家 / 地區設定 , **[30](#page-33-4)** 接收傳真 , **[20](#page-23-2)** 接聽模式 , **[22](#page-25-5)** 掃瞄 , **[17](#page-20-3)** 從面板 , **[17](#page-20-4)** 規格 , **[36](#page-39-4)** 清潔 外殼 , **[25](#page-28-10)** 列印墨匣 , **[27](#page-30-3)** 移除軟體 , **[32](#page-35-1)** 規格 列印邊界 , **[35](#page-38-2)** 掃瞄 , **[36](#page-39-4)** 傳真 , **[36](#page-39-5)** 電源 , **[37](#page-40-5)** 實體 , **[37](#page-40-6)** 影印 , **[35](#page-38-3)**, **[36](#page-39-6)** 環境 , **[37](#page-40-7)** 設定 傳真 , **[21](#page-24-7)**–**[23](#page-26-1)**

語言和國家 / 地區 , **[30](#page-33-4)** 影印 , **[12](#page-15-9)**–**[13](#page-16-4)** 設定功能表選項 , **[28](#page-31-1)** 軟體 安裝 , **[29](#page-32-3)** 移除和重新安裝 , **[32](#page-35-1)** 最快影印品質 , **[12](#page-15-5)** 最佳影印品質 , **[12](#page-15-5)** 報告 自我測試 , **[25](#page-28-9)** 最近的傳真 , **[19](#page-22-5)** 傳真 , **[19](#page-22-6)**–**[23](#page-26-2)** 日期 / 時間 , **[21](#page-24-5)** 快速撥號 , **[19](#page-22-4)** 從面板 , **[19](#page-22-4)** 接收 , **[20](#page-23-2)** 接聽模式 , **[22](#page-25-5)** 規格 , **[36](#page-39-5)** 設定 , **[21](#page-24-7)**–**[23](#page-26-1)** 測試 , **[23](#page-26-3)** 傳送 , **[19](#page-22-7)** 鈴聲模式 , **[20](#page-23-3)** 標頭 , **[21](#page-24-6)** 確認 , **[19](#page-22-8)** 調整到頁面大小 , **[20](#page-23-3)** 選擇鈴聲次數 , **[22](#page-25-6)** 儲存常用的傳真號碼 , **[21](#page-24-8)** 變更設定 , **[20](#page-23-4)** 傳送傳真 , **[19](#page-22-7)** 裝入 ADF 中的原稿 , **[7](#page-10-5)** 列印墨匣 , **[25](#page-28-8)** 信封 , **[9](#page-12-4)** 特殊紙張 , **[9](#page-12-5)** 紙張 , **[7](#page-10-6)** 電源規格 , **[37](#page-40-5)** 對比 改善相片色彩 , **[12](#page-15-6)** 疑難排解 安裝問題 , **[29](#page-32-3)** 移除和重新安裝軟體 , **[32](#page-35-1)** 管理員 , **[4](#page-7-2)**–**[6](#page-9-0)** 維護 自我測試報告 , **[25](#page-28-9)** 更換墨匣 , **[25](#page-28-8)** 校正墨匣 , **[26](#page-29-1)** 清潔外殼 , **[25](#page-28-10)** 清潔列印墨匣 , **[27](#page-30-3)**

還原工廠設定 , **[27](#page-30-2)** 語言設定 , **[30](#page-33-4)** 增強副本 , **[12](#page-15-6)** 影印 , **[11](#page-14-3)**–**[15](#page-18-2)** 功能表選項 , **[15](#page-18-1)** 份數 , **[12](#page-15-7)** 自我測試報告 , **[25](#page-28-9)** 信封 , **[9](#page-12-4)** 品質 , **[12](#page-15-5)** 相片 , **[13](#page-16-3)** 規格 , **[35](#page-38-3)**, **[36](#page-39-6)**

設定 , **[12](#page-15-9)**–**[13](#page-16-4)** 設定預設的紙張大小 , **[10](#page-13-2)** 設定預設的紙張類型 , **[10](#page-13-3)** 速度 , **[12](#page-15-5)** 預設設定 , **[13](#page-16-5)** 增強 , **[12](#page-15-6)** 調整到頁面大小 , **[14](#page-17-3)** 縮小或放大 , **[12](#page-15-8)** 轉印 , **[14](#page-17-2)** 變淺或變深 , **[12](#page-15-10)** 標籤 - 載入 , **[9](#page-12-6)**

確認傳真 , **[19](#page-22-8)** 調整到頁面大小 , **[14](#page-17-3)** 墨水匣 , [請參閱墨匣](#page-28-11) 墨匣 , [請參閱墨匣](#page-28-11) 機體規格 , **[37](#page-40-6)** 環境規格 , **[37](#page-40-7)** 縮小副本 , **[12](#page-15-8)** 還原工廠設定 , **[27](#page-30-2)** 鍵台 , 輸入文字 , **[22](#page-25-4)** 讓副本更淺 , **[12](#page-15-10)** 讓副本更深 , **[12](#page-15-10)**

# 訂購耗材

請使用下列資訊以為 HP Officejet 5100 Series 訂購耗材。

#### 訂購媒體

要訂購媒體如:HP 高級噴墨紙、HP 高級噴墨投影片、HP T 恤轉印紙、或 HP 賀卡,請參閱下列資訊:

- 要在美國與加拿大進行訂購,請造訪 **www.hpshopping.com**。
- 要在所有其他區域進行訂購,請造訪 **www.hpshopping.com**。 選取 [other countries] ( 其他國家 ),接著按 [Yes] ( 是 ) 來離開 **www.hpshopping.com**。

<span id="page-54-1"></span>由此網站,您可以存取特定語言與區域的 hpshopping.com 網站。

#### <span id="page-54-0"></span>訂購墨匣

下表列印出了您可以使用於 HP Officejet 5100 Series 的列印墨匣清單。請使 用下列資訊以判斷要訂購的列印墨匣。

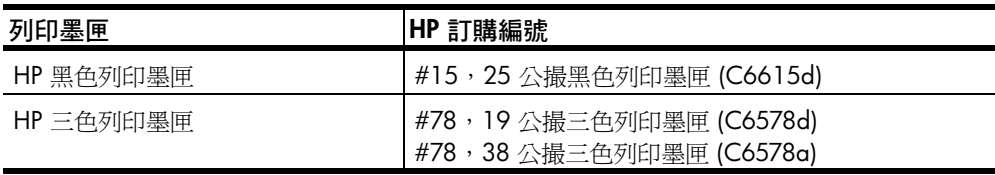

若您可以存取 Internet,請參訪 HP 網站獲取詳細資訊:

**[http://www.hp.com/support](http://productfinder.support.hp.com/tps/Hub?h_product=hpprinters5895&h_lang=en&h_tool=prodhomes)**

## 造訪 **hp officejet** 資訊中心

這裡有充分利用 HP Officejet 所需的一切資源。

- 技術支援
- 耗材和訂購資訊
- 專案提示
- 增強產品的方法

#### **www.hp.com/support**

© 2002 Hewlett-Packard Company

印製於美國、德國或新加坡。

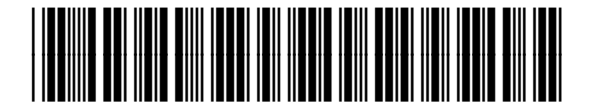

**Q1678-90176**